# **影片製作教學**

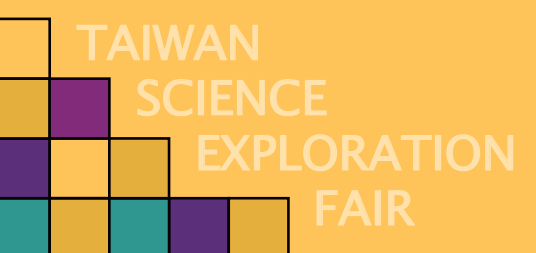

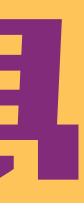

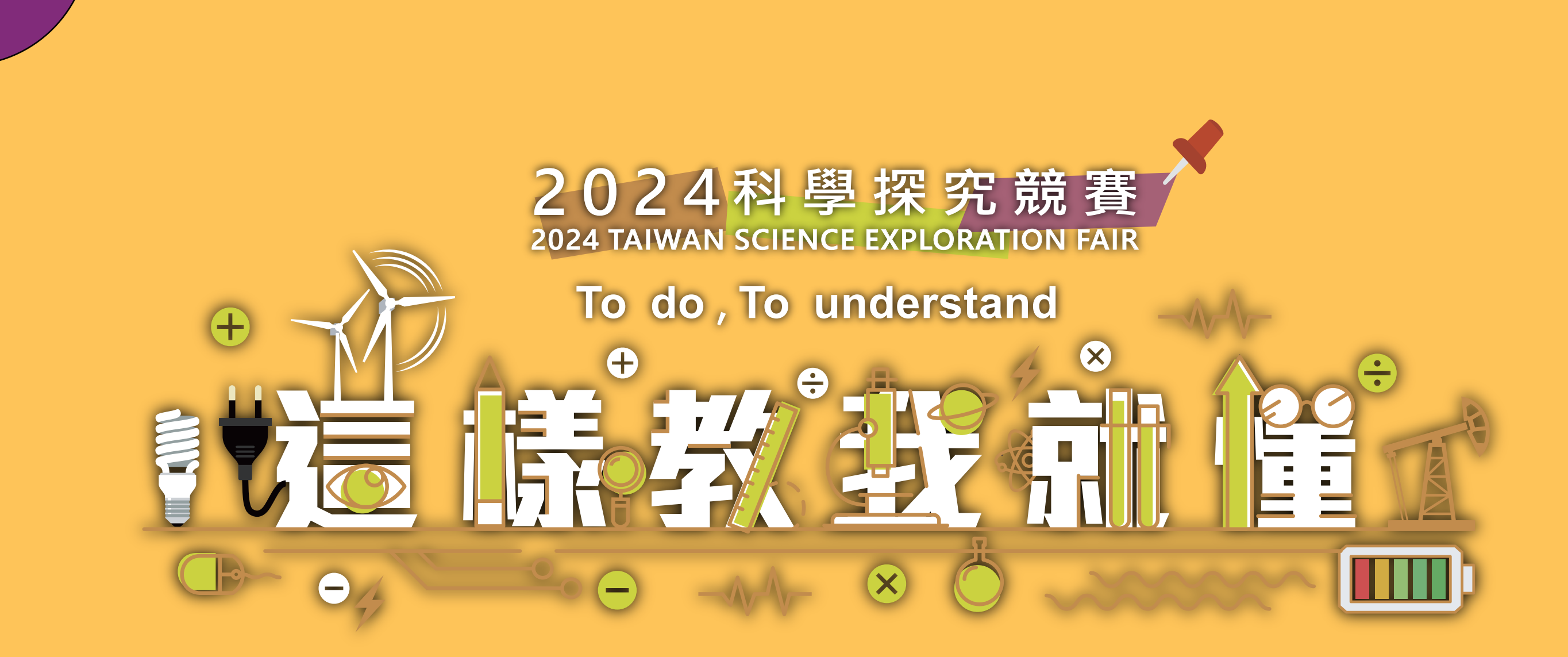

**SCIENCE** 

**FAIR** 

**THE EXPLORATION** 

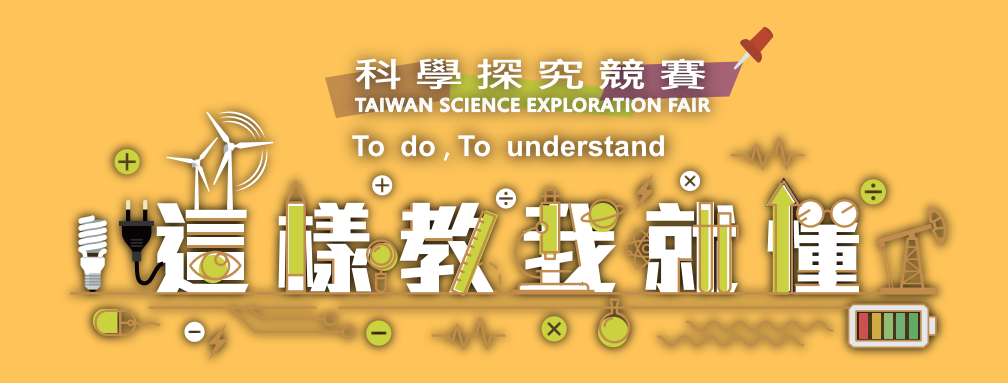

## **1.競賽目的**

 **為了培養國小、國中、普高級技高的學生、教師、大專院校學生與社會人士對於科學的興趣,培養分享科學探究的歷 表程、達與創造性的敘事能力,增進科學的親近性與幸福感。**

**邀請國內外對科學有興趣的學生、教師及社會大眾,透過一連串與生活議題有關科學問題發想、資料理解與判斷、及 探究結果表達等過程,以同儕角度理解科學生活議題,培養全民科學的敘事與創作能力,並提高全民科學研究的軟實力。**

 **本競賽以科學探究精神為出發點,生活中有許多大家習以為常的事件或現象,希望參賽者能多提出質疑、訂出假設、 收集與分析數據、驗證假設、重複驗證與討論、獲得結論與遷移應用,並將此過程用文字與影片呈現於作品中,讓同儕亦 能了解科學探究過程。**

## **2.競賽重點**

- **本競賽以科學探究精神為出發點,非強調在創新發明。例如,生活中有許多大家習以為常的事件或現象,希望參賽者能 多提出質疑、訂出假設、收集與分析數據、驗證假設、重複驗證與討論、獲得結論 、遷移應用,並將此過程用文字與影** 片呈現於作品中,讓同儕亦能了解科學探究過程。
- **創新發明並非本競賽的評分項目。**

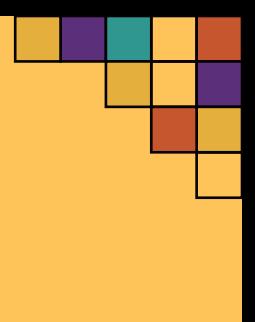

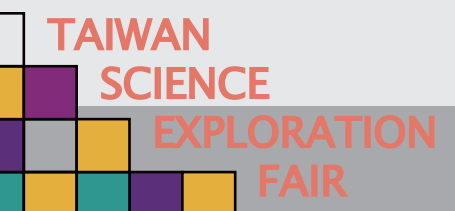

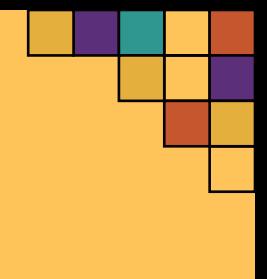

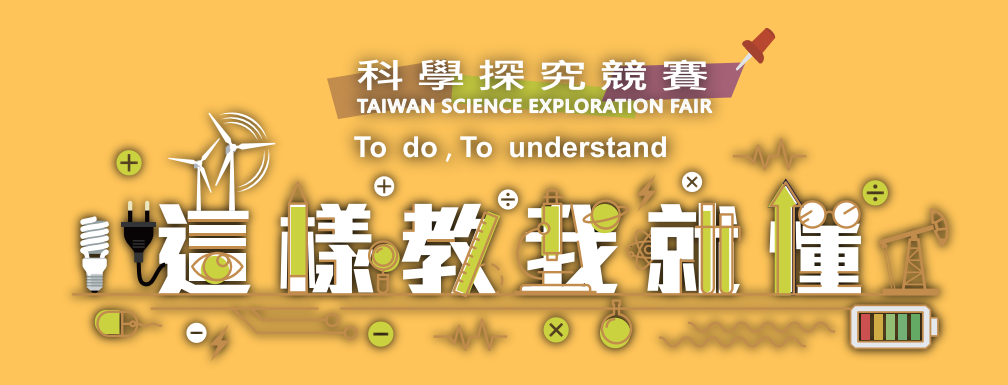

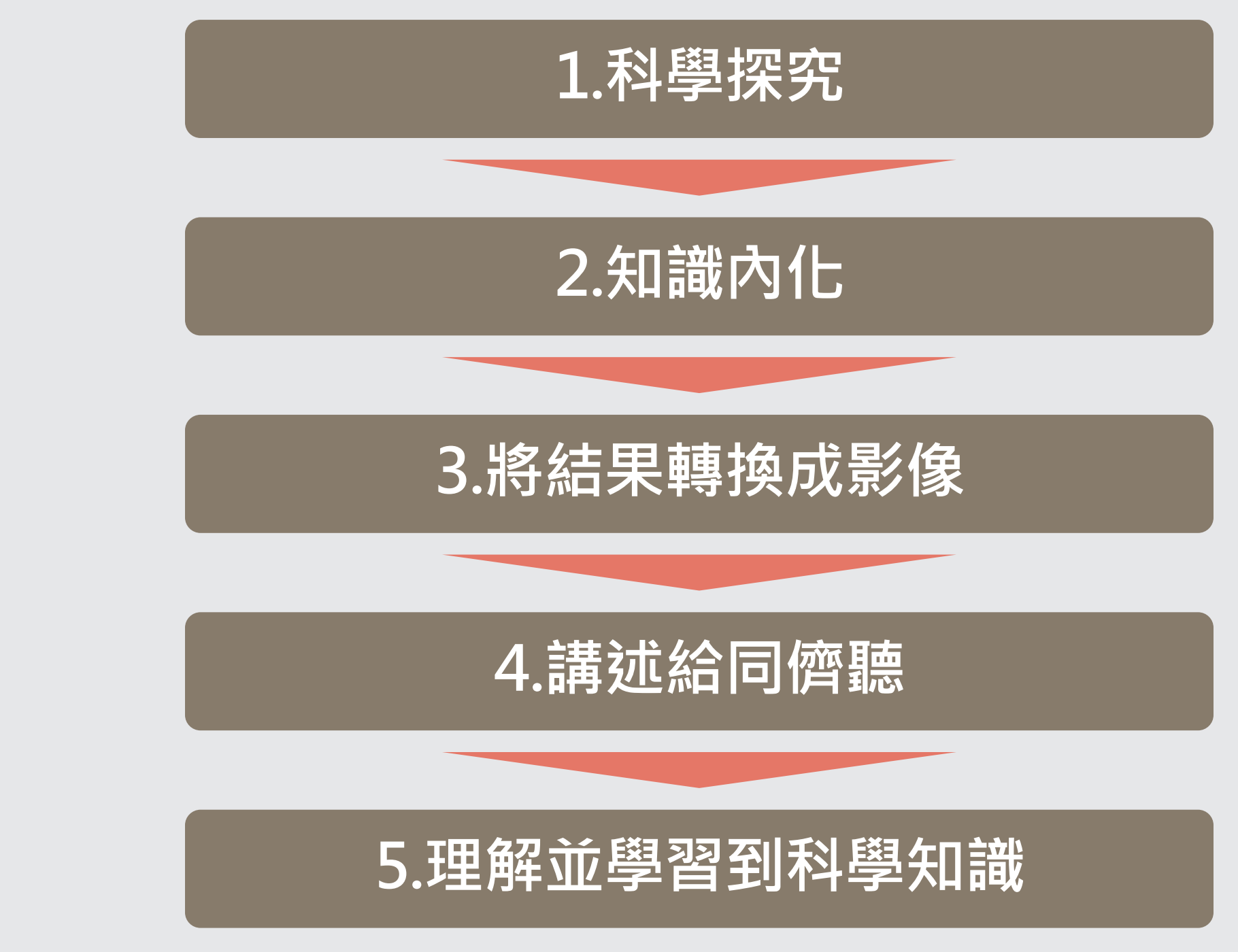

# **3.期望學生可以獲得的能**

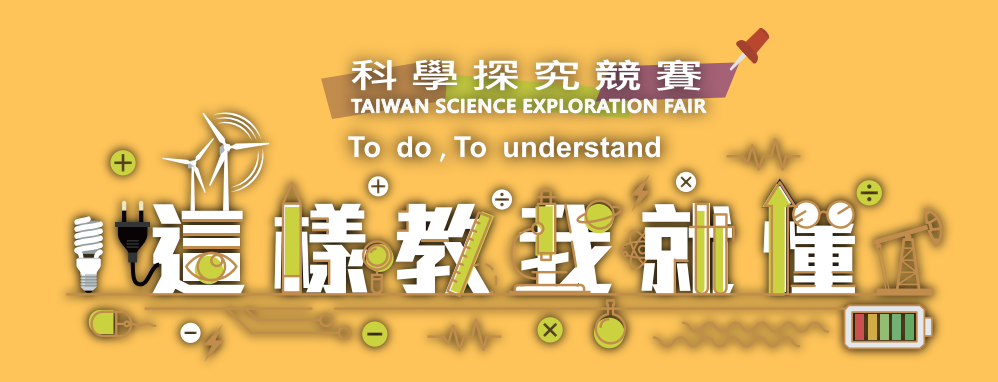

## **4.影片規格**

- **必繳交組別:國中組、普高組、技高組。**
- **教師組(含師培生)及大專社會組繳交影片有機會加分。**
- **影片長度:3~5分鐘。**
- **影片格式為mp4;解析度為1920 x1080(影片需橫式拍攝,不可直式拍攝)。**

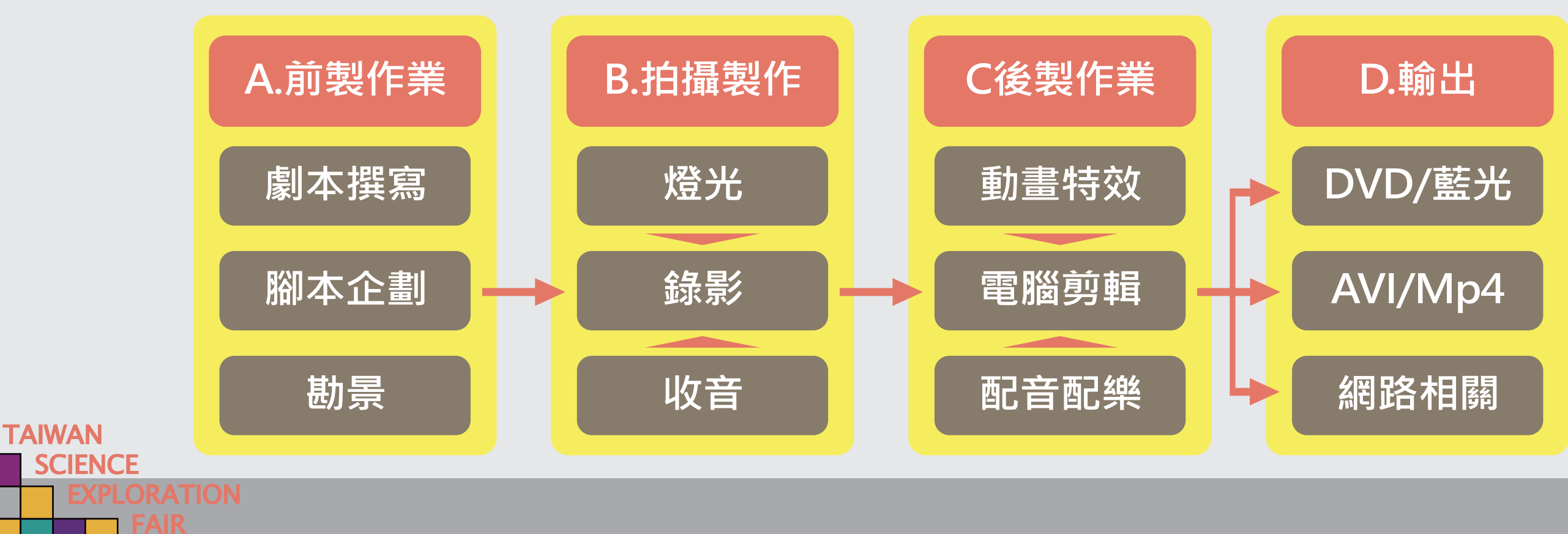

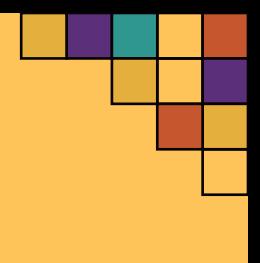

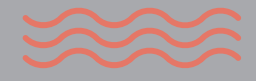

## **5.影片基本製作流程**

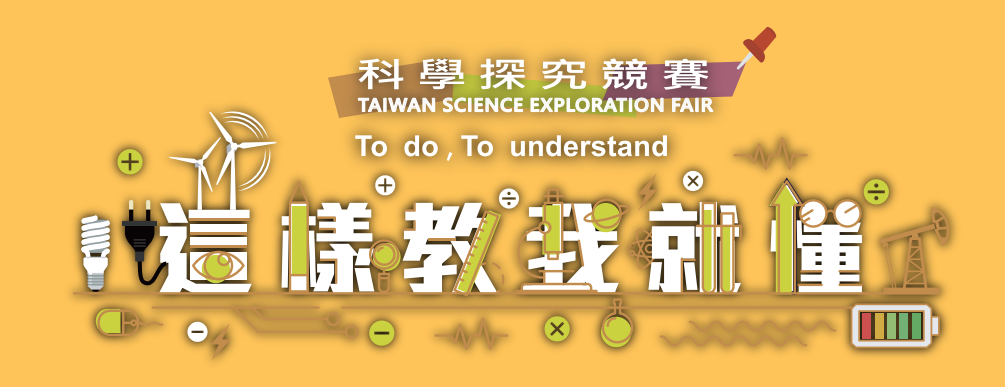

# **6.影片前置作業**

**TAIV** 

 $S<sub>0</sub>$ 

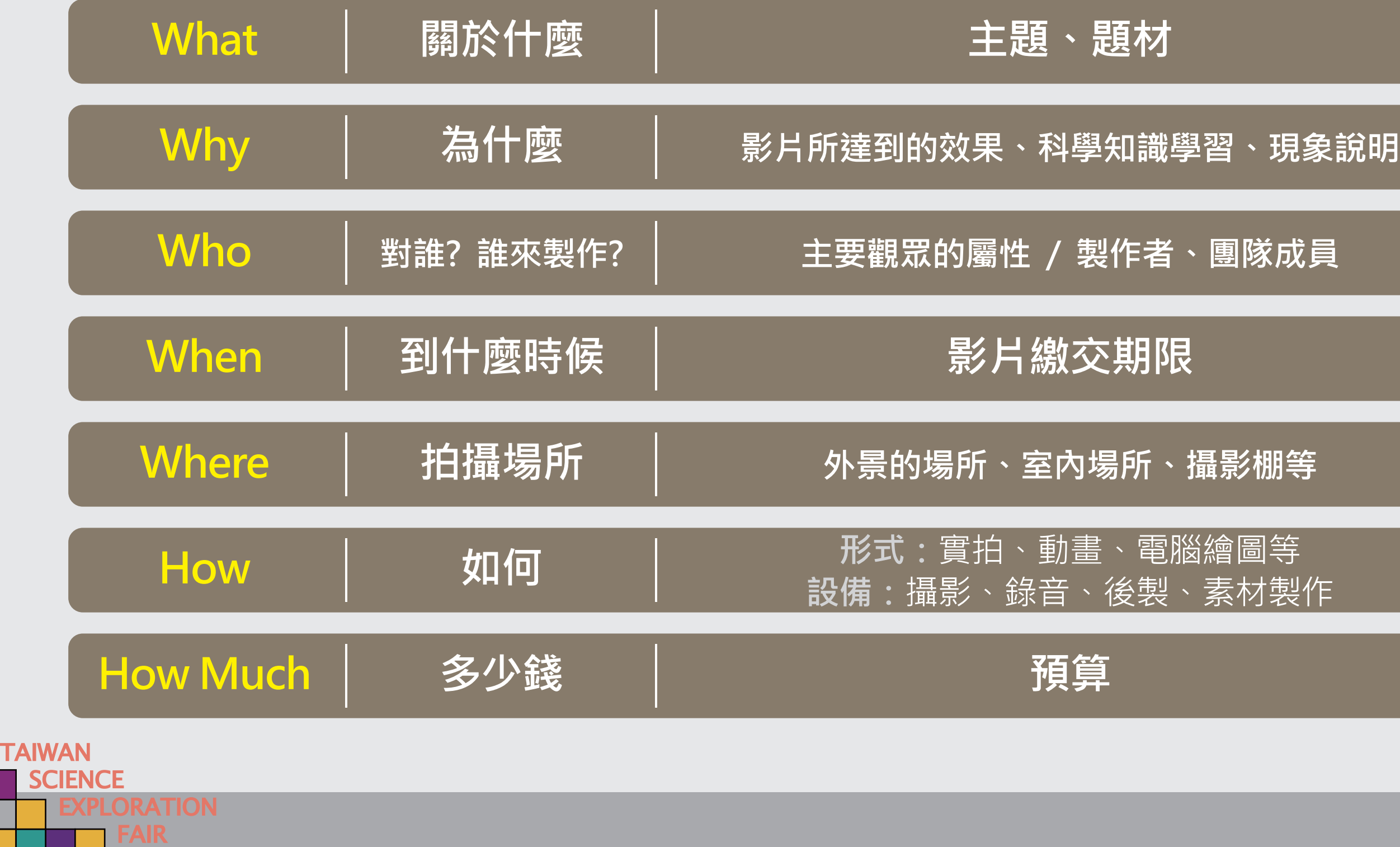

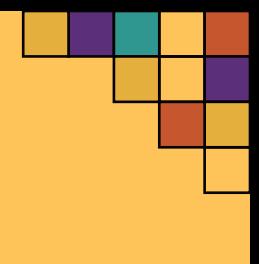

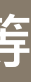

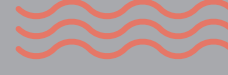

**SCIENCE** 

**FAIR** 

**THE EXPLORATION** 

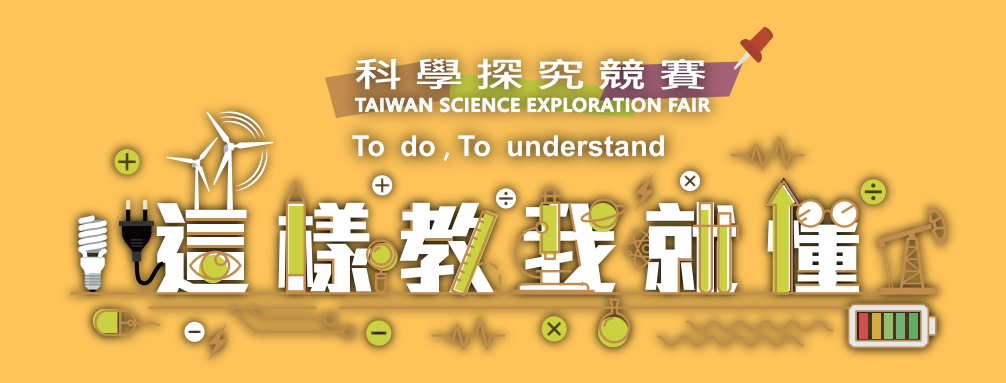

## **7.文字腳本常用符號**

**腳本裡常用一些約定俗成的符號來標示意義,這些符號是工作人員快速溝通的基礎,熟悉這些符號所表徵的意義, 才能順利的將畫面和聲音做準確的結合,產製出構想中的影片。**

**: 代表以下出現的是談話、旁白、台詞等語言內容**

**▲代表以下出現的是動作、表情、場景介紹、主要道具介紹、人物外貌介紹等視覺內容**

**( ) 代表括弧內出現的是內在反應、思維、情緒等心理活動,或其他補充說明**

**8.文字腳本範例**

**▲李同學、任同學在實驗台進行實驗操作**

**李同學:任同學,我們今天是要操作什麼科學實驗ㄚ!**

**任同學:我們今天是要做XXX實驗哦!**

**李同學:(驚訝)什麼!聽到這個名字感覺整個人都熱血起來了**

**任同學:沒這麼誇張啦!我來教你一步一步做**

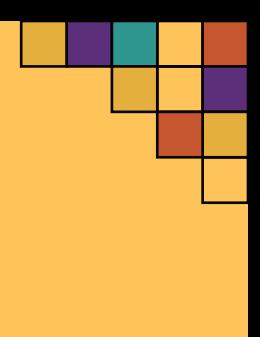

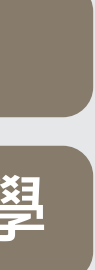

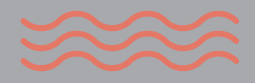

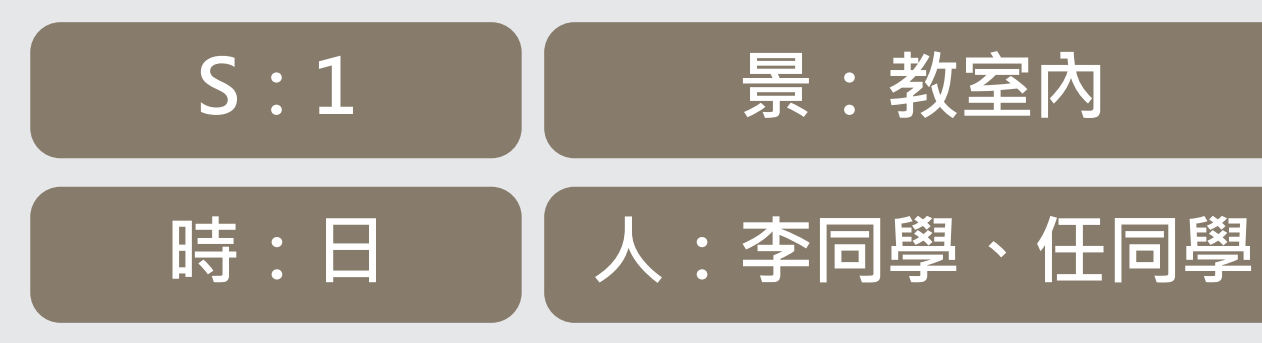

**SCIENCE** 

**FAIR** 

- **單位:一個Cut(一個鏡頭)**
- 將每個Cut 畫 出 來 ( video ) · 並加上Video/Audio的註解 · 串聯起來即成為故事分鏡表

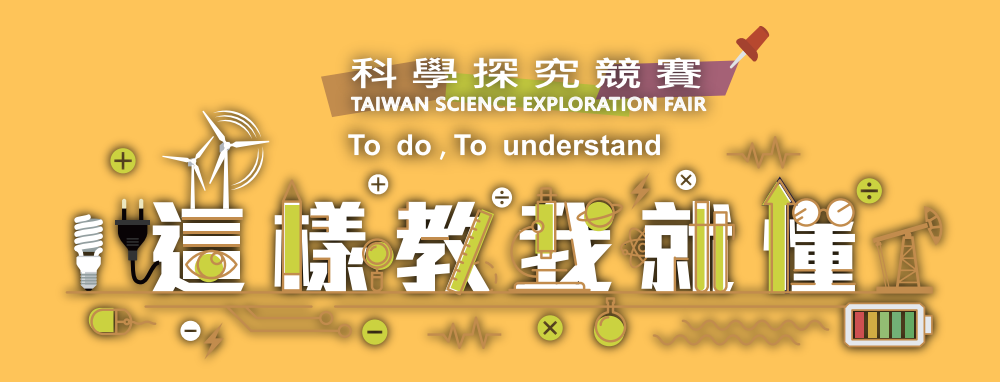

## **9.分鏡表**

## **• 分鏡表的好處**

→**方便工作人員的溝通,一目瞭然**

→**隨時提供檢視,不會遺漏鏡頭**

## **10.如何製作分鏡表**

• 繪圖 (例火柴人風格 · 寫實風格 ) • · 照片 (先用相機拍照模擬 · 或找類似的影片擷圖來示意 )

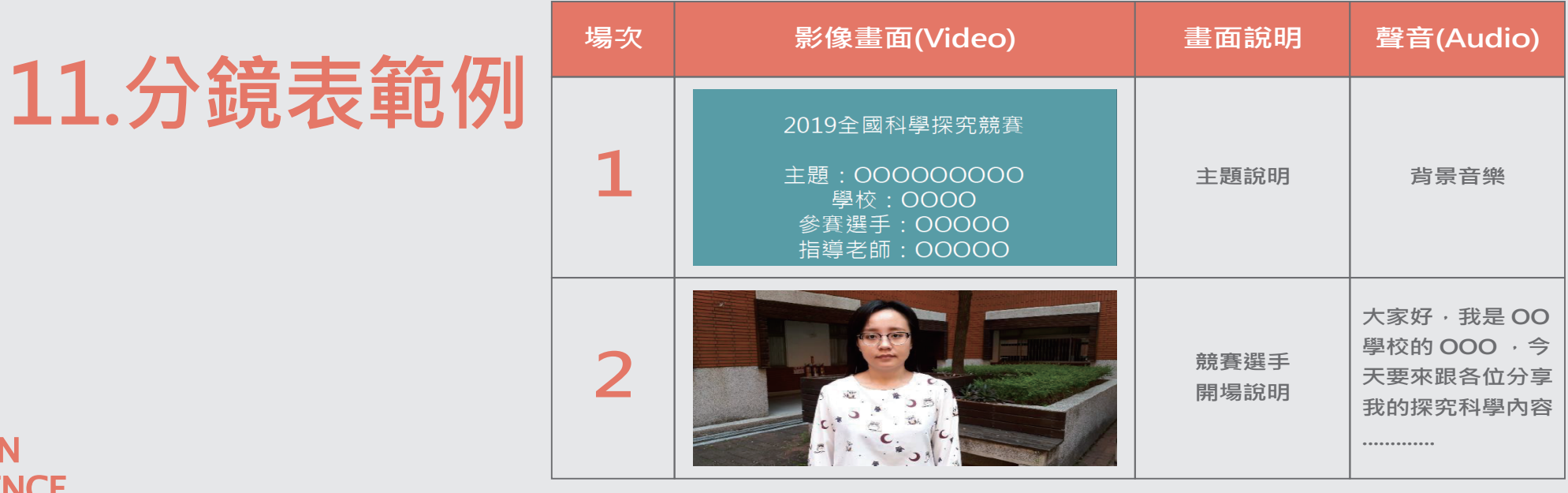

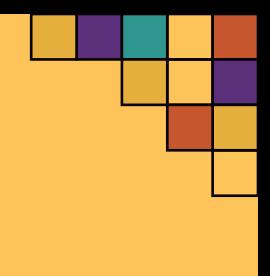

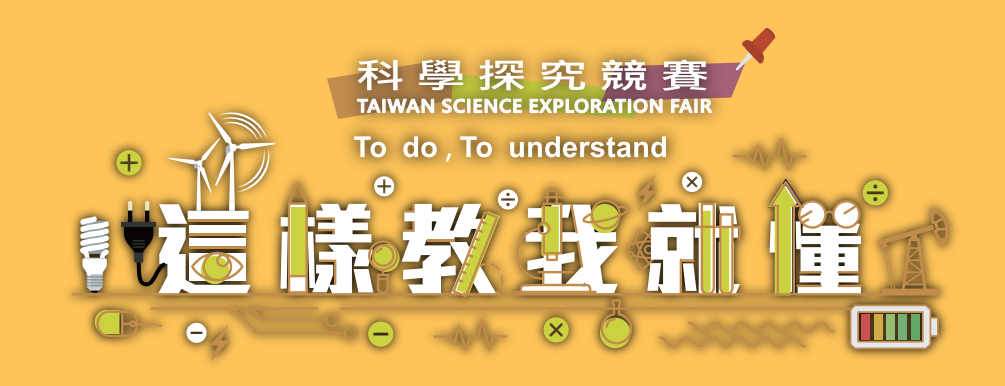

# **收音品質較差 收音品質較差 不可以**

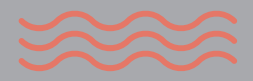

## **12.錄影器材簡介**

# **13.輔助器材**

**TAIWAN** 

**SCIENCE** 

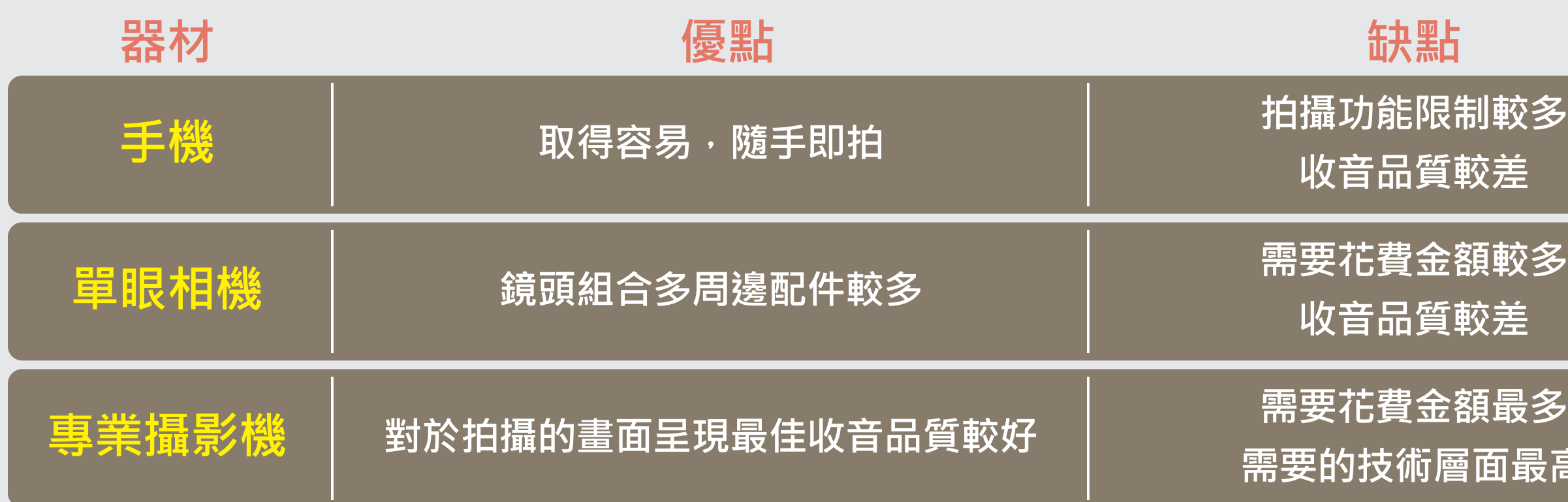

- **腳架**
- **收音麥克風/無線麥克風**
- **穩定器**
- **輕型軌道**
- **LED手燈、柔光燈**

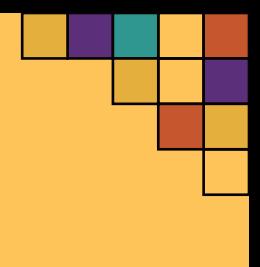

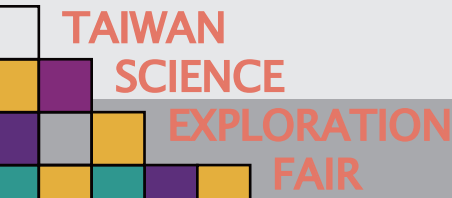

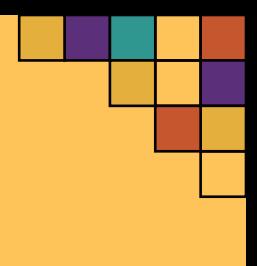

## 更換拍攝場地

## **的焦距是否清晰**

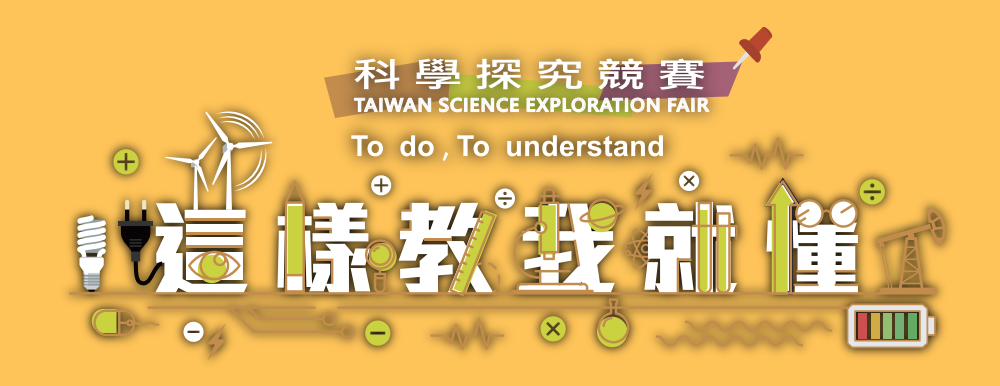

# **14.拍攝現場常犯的錯誤(拍攝現場)**

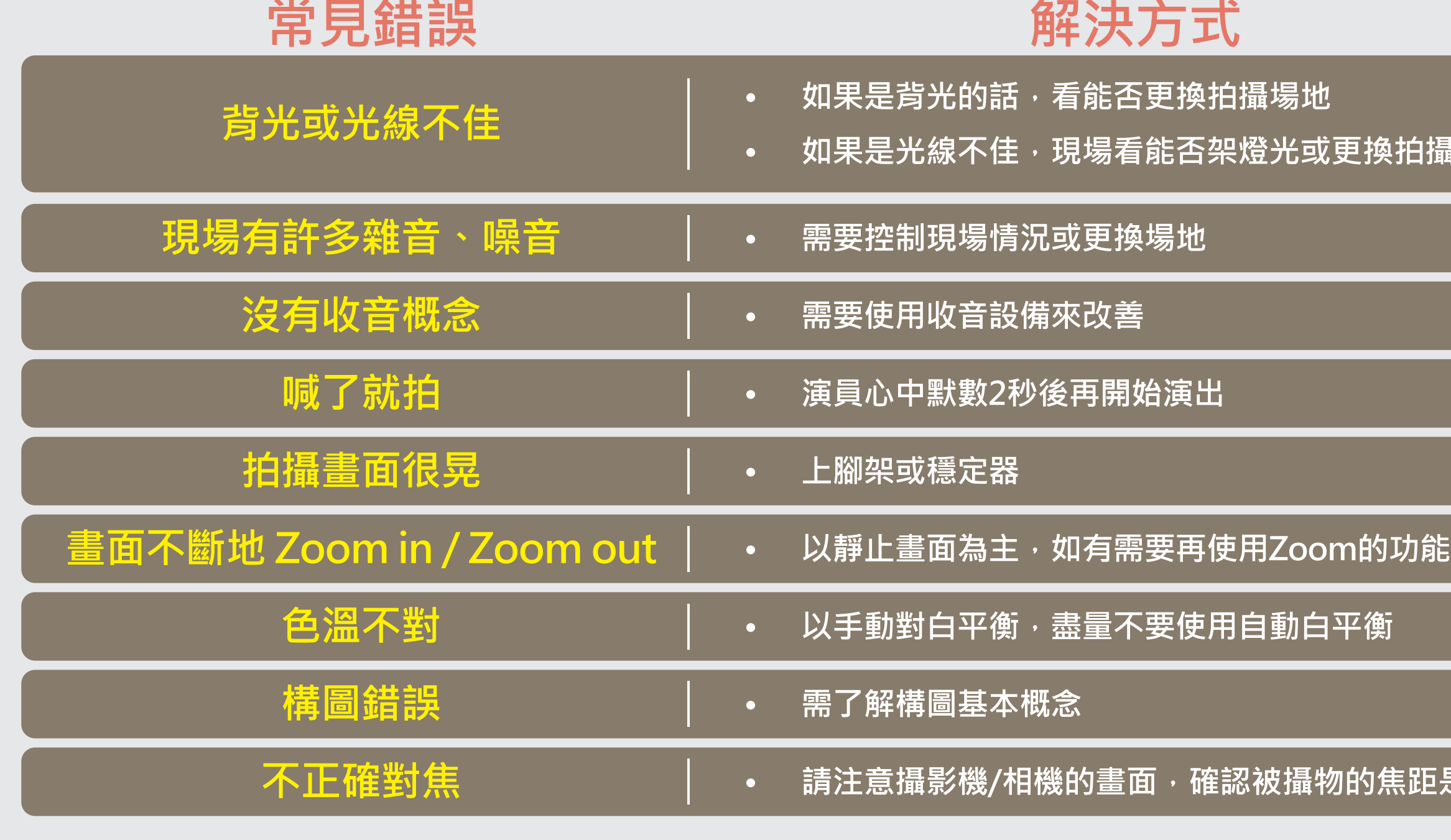

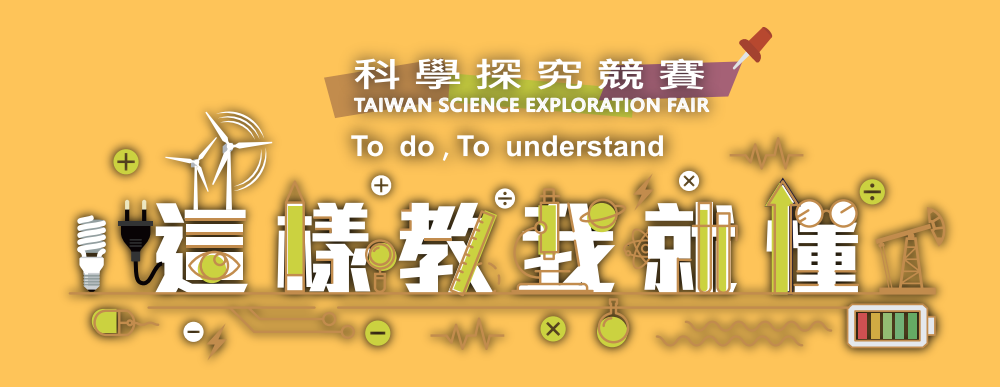

# **15.拍攝現場常犯的錯誤(演員)**

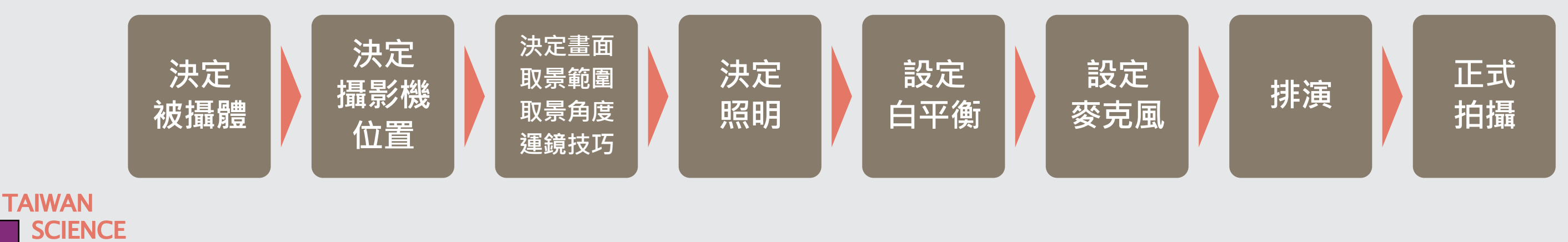

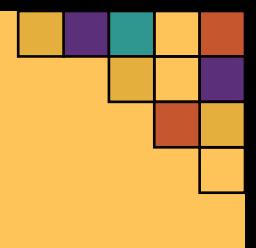

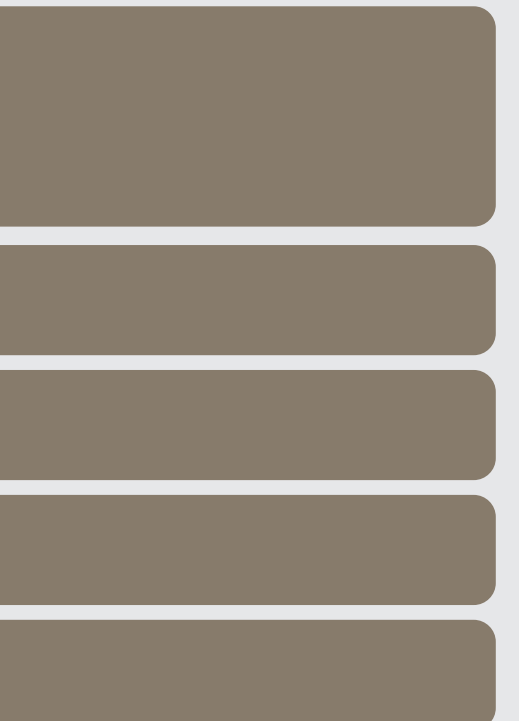

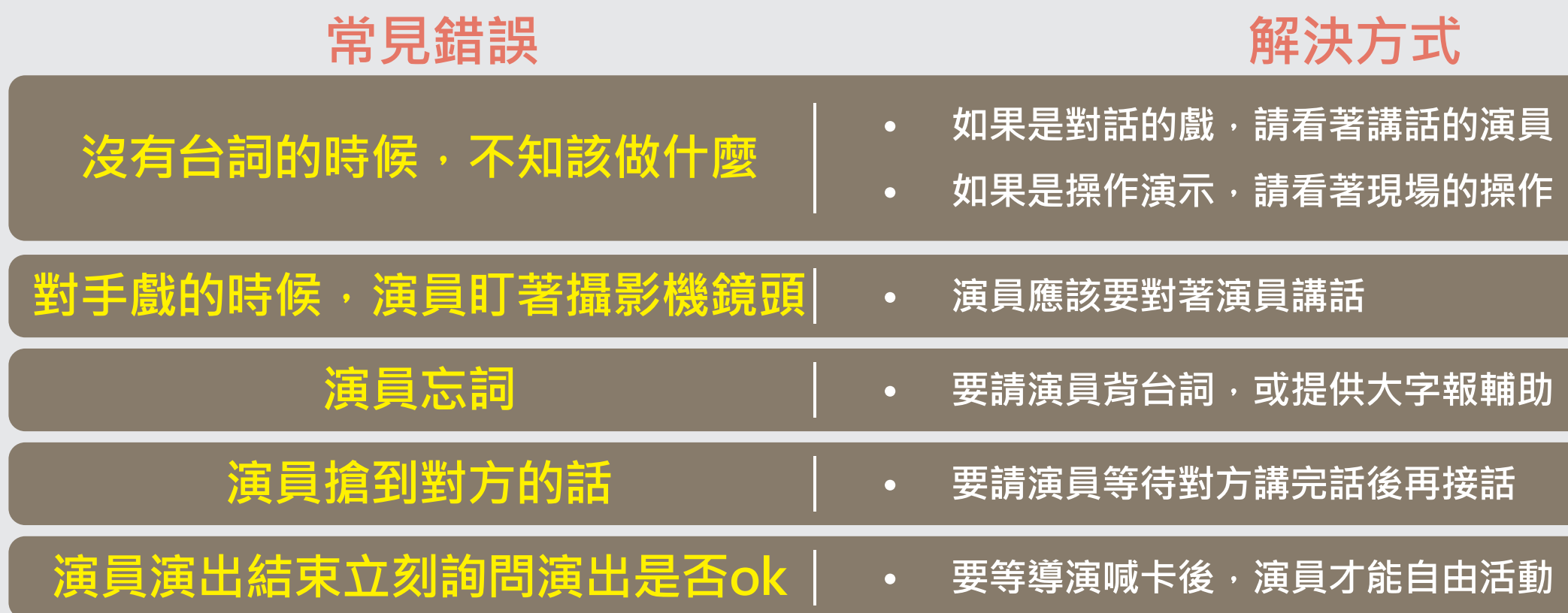

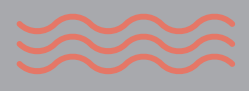

# **16.現場上的攝影準備**

**SCIENCE** 

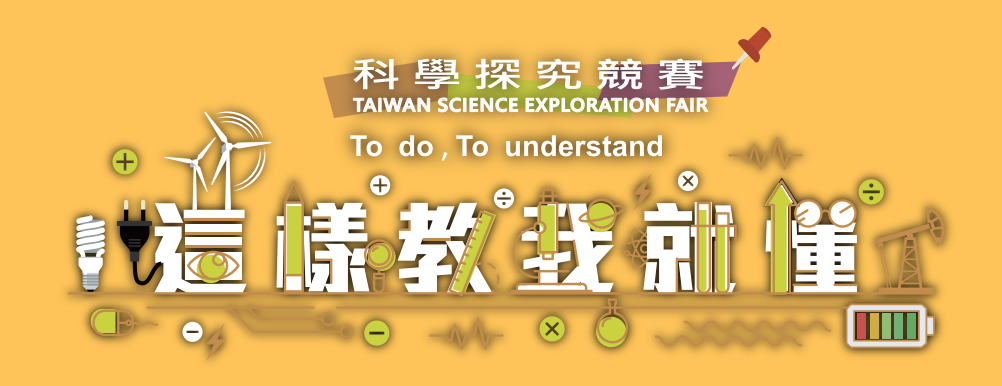

## **17.構圖-三分構圖法(井字構圖法)**

**將畫面分成分成三等分(或畫一個「井」字),若被攝體的位置擺在畫面上的1/3或2/3比例處, 可營造出較好的視覺張力,讓畫面更為平衡與協調**

## **18.井字構圖法&井字構圖運用在人物上**

**眼睛不要低於黃金分割的三分之一以下**

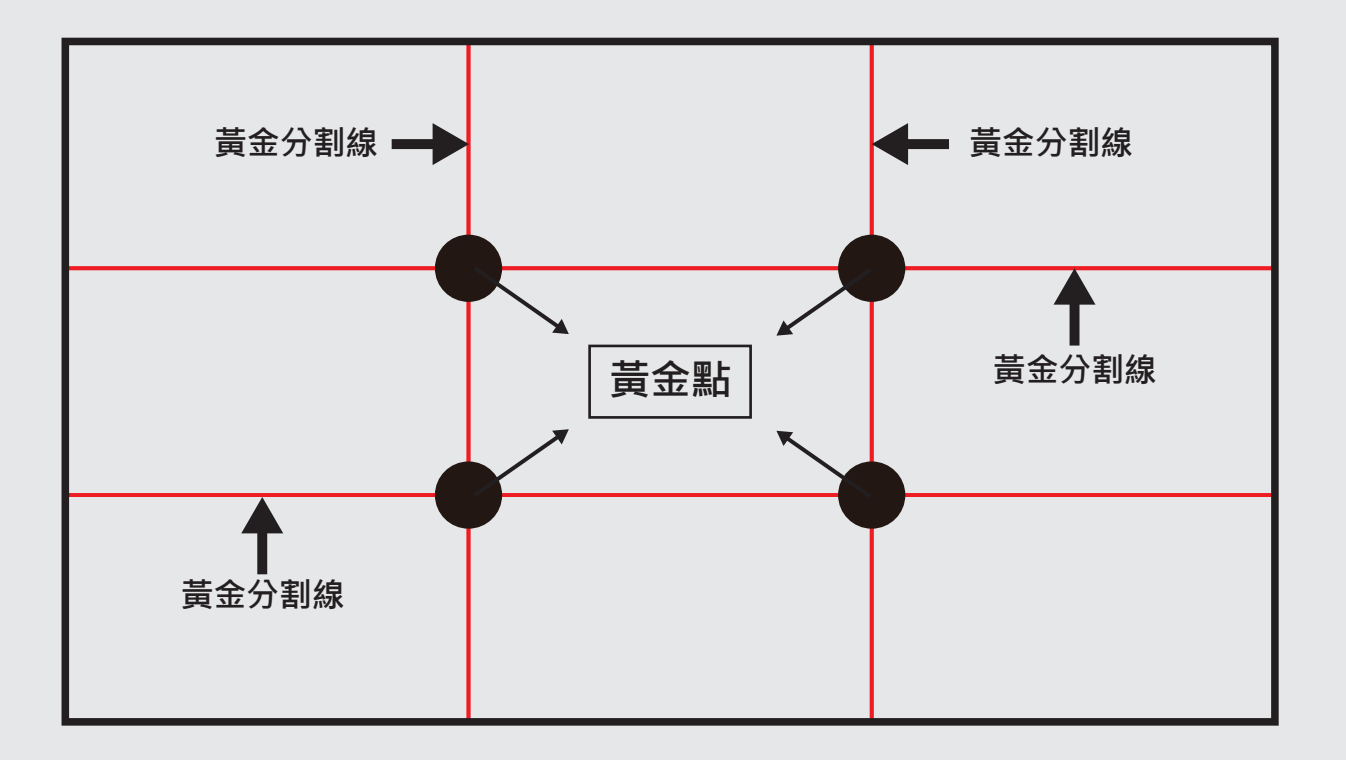

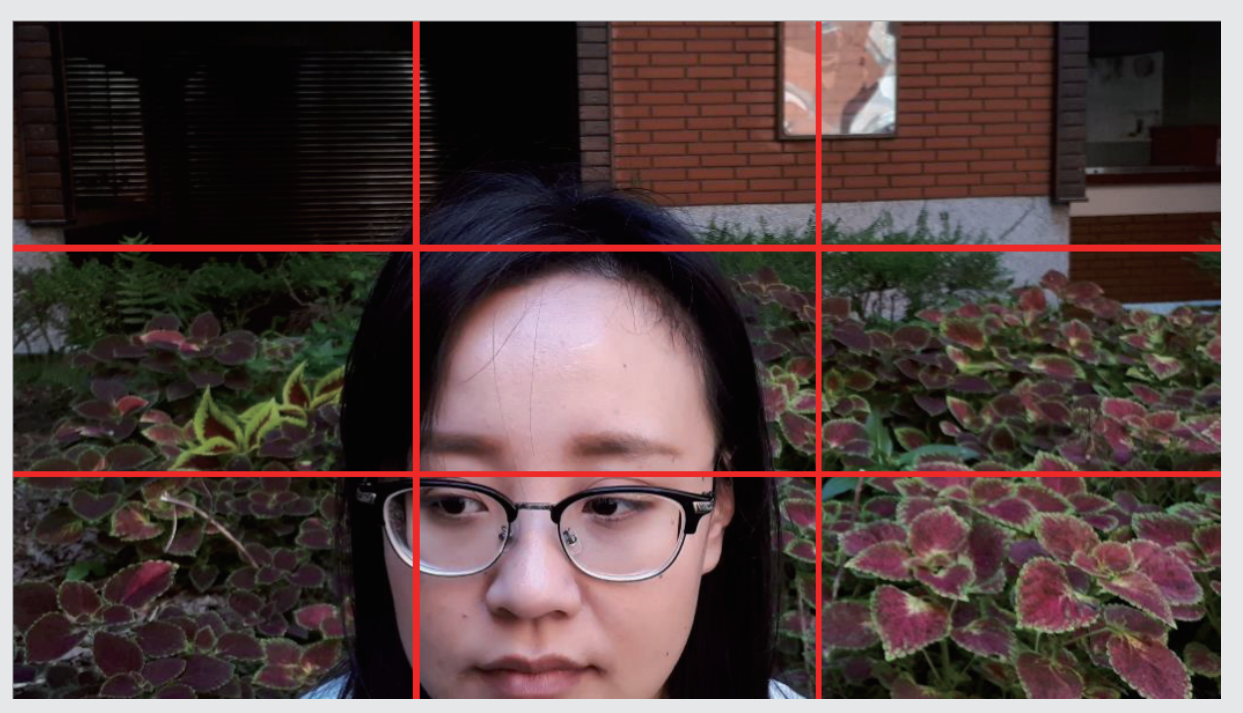

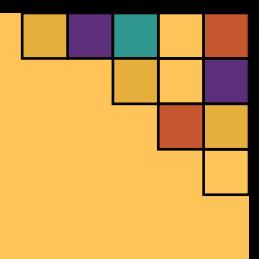

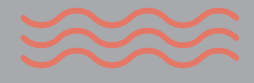

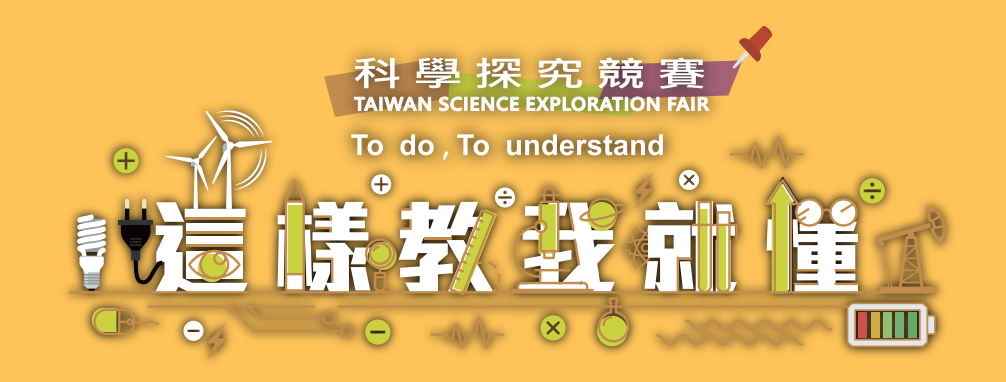

## **19.井字構圖運用在人物上**

**TAIWAN** 

**SCIENCE** 

要保留視線或動作方向的空間,如果視前空間保留不當,則會讓人有即將碰壁或衝出畫面的錯覺

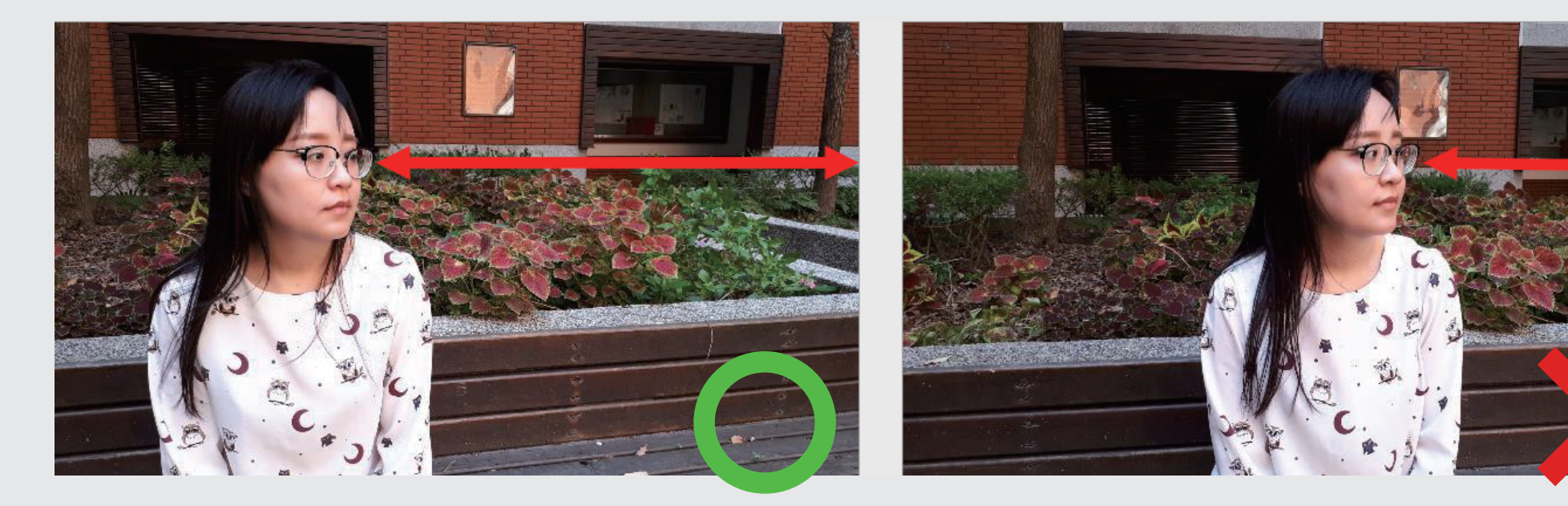

頭部與畫面上方要保留一些空間,必要時可以切掉部份的頭部空間,但不要讓頭與畫面切齊

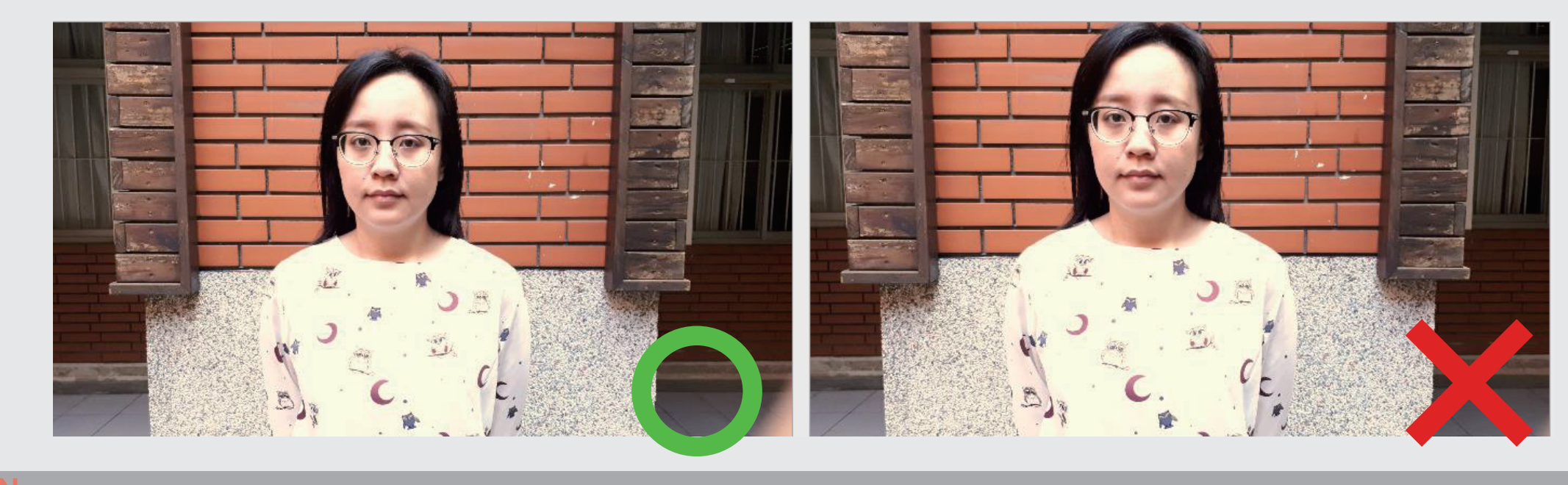

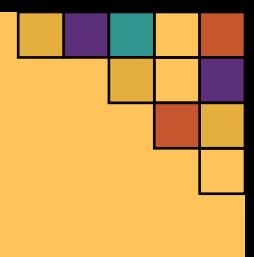

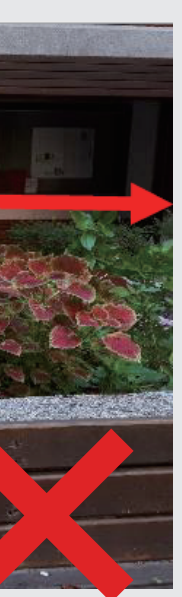

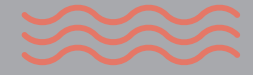

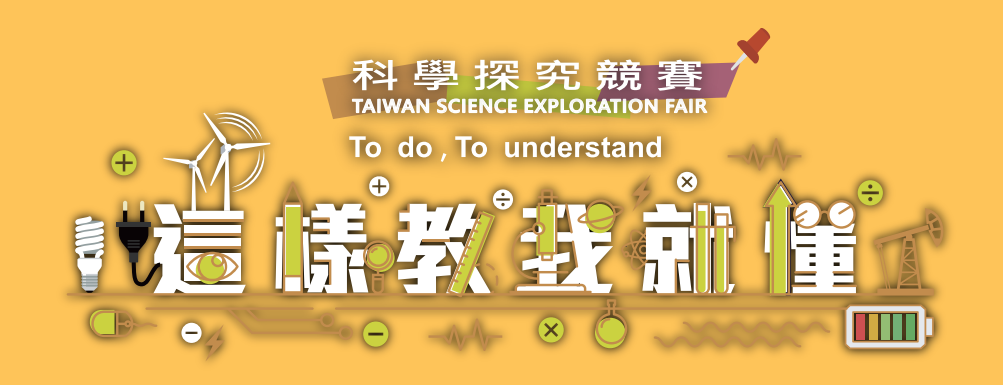

## **20.井字構圖運用在人物上**

**構圖的時候,不要切到身體上的關節處**

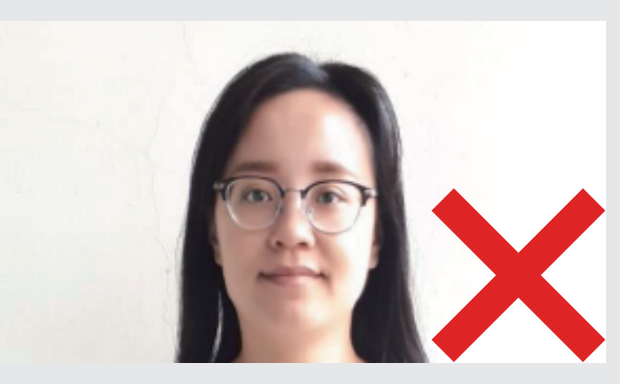

# 21.白平衡 切到脖子,沒有帶到肩膀 切到腰,畫面可以帶一點褲子

**TAIWAN** 

**SCIENCE** 

**FAIR** 

**THE EXPLORATION** 

- •對於人的肉眼來說,所有光照下白色物件都會呈現出白色,然而對相機/攝影機而言,則需使用對白功能調整色溫  **使得白色區域呈現出白色**
- **拍攝人像而言,需以膚色做為基準值,可於相機/攝影機內部設定做控制**

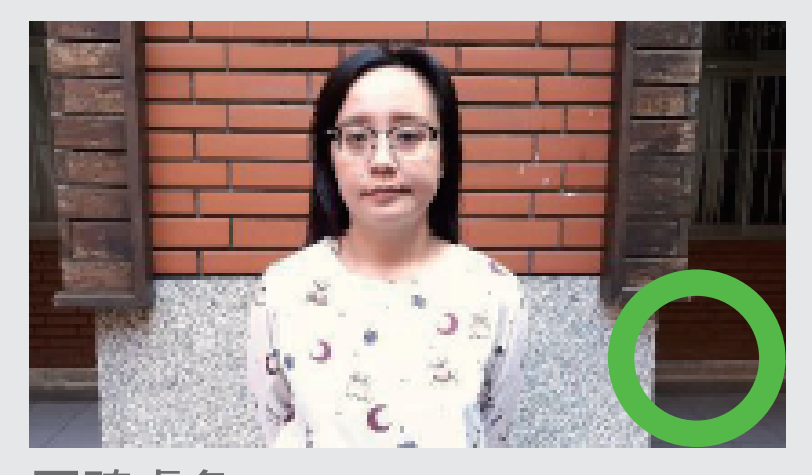

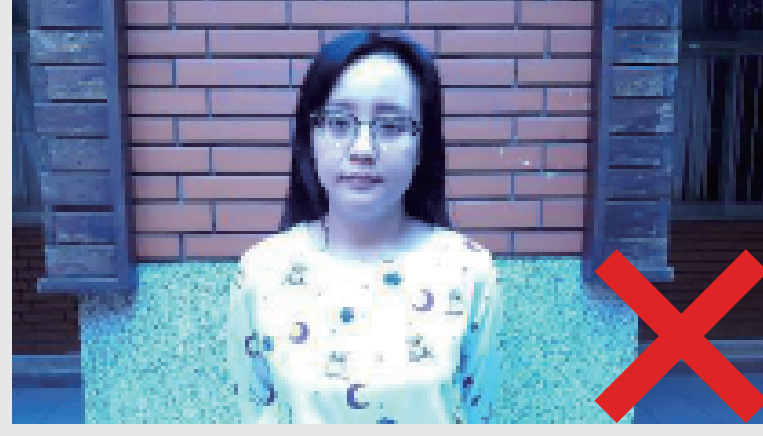

正確膚色 膚色偏藍 膚色偏紫

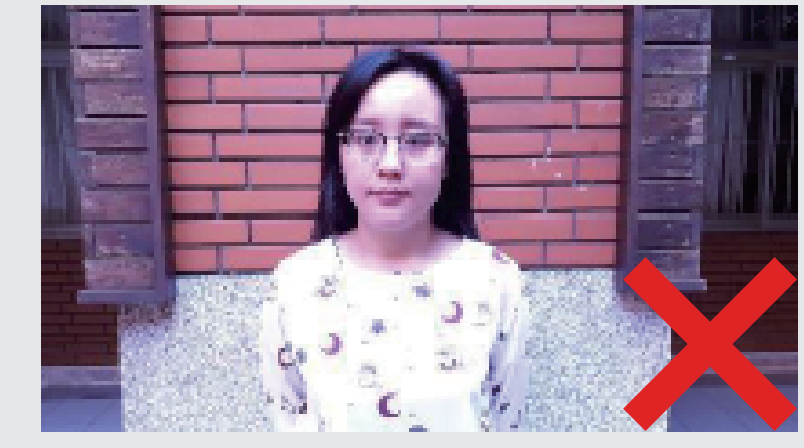

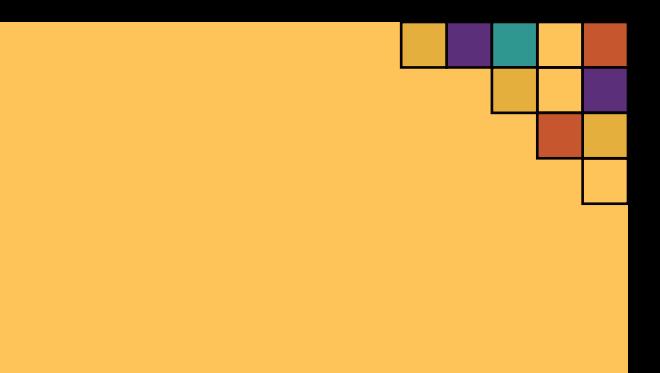

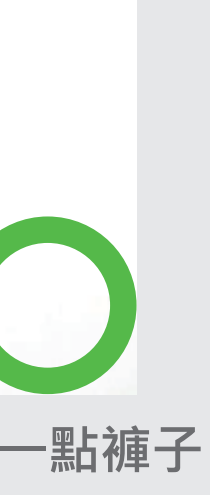

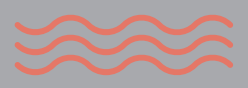

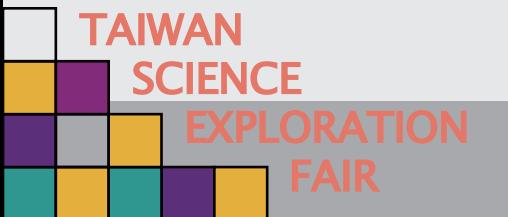

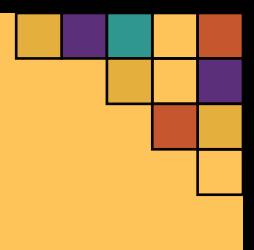

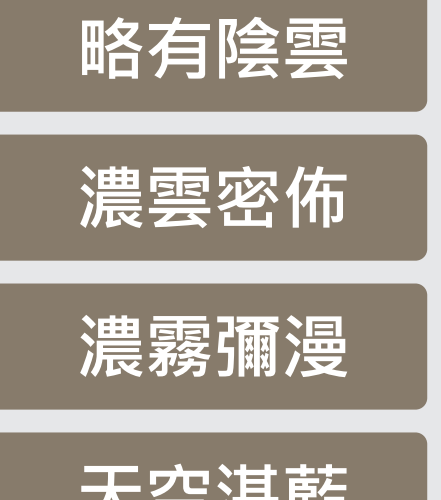

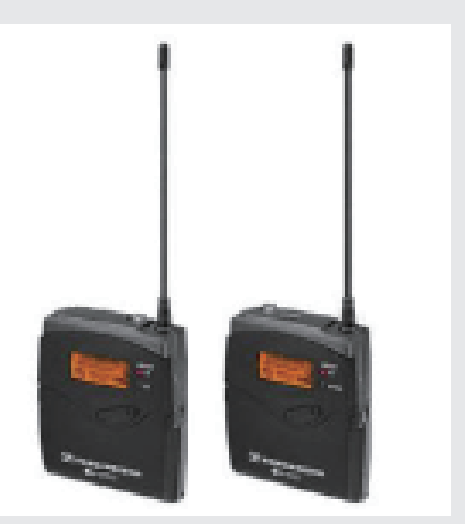

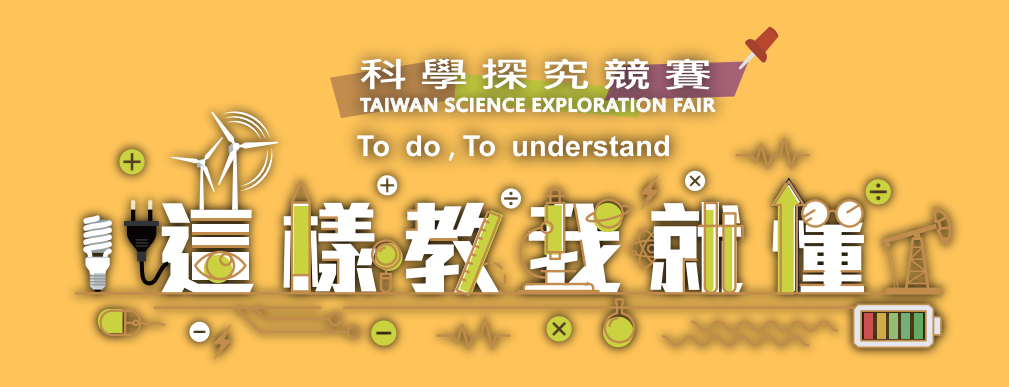

# **22.常見的色溫**

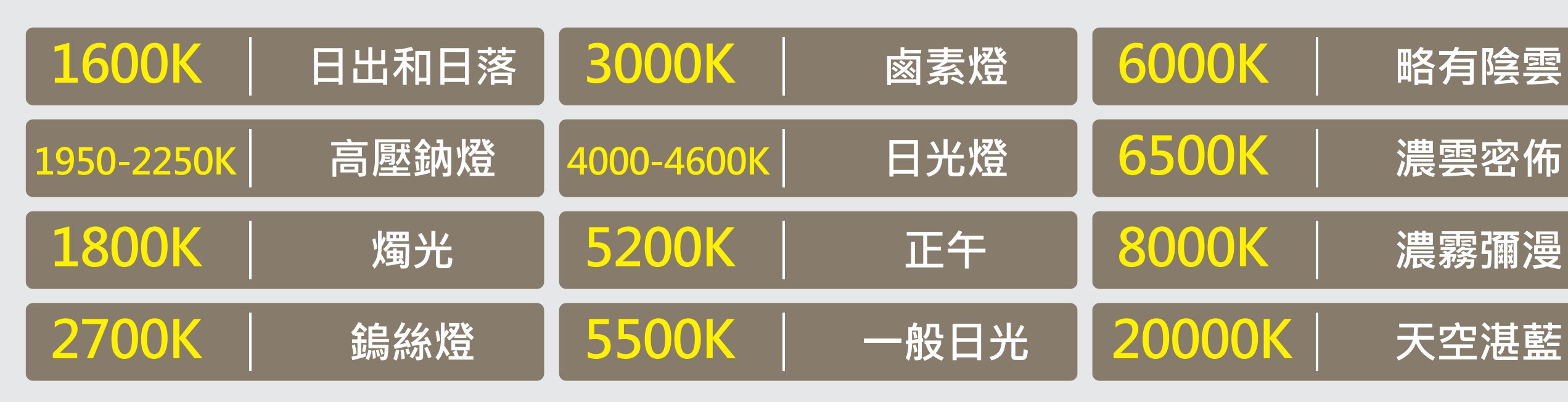

# **23.收音/錄音方式**

**1.找安靜的環境進行收音/錄音**

**2.可使用手機/USB隨身錄音碟,放置在演員胸口錄音,**

 **於後製剪輯的時候再更換旁白聲音**

**3.添購專業的收音設備,如無線麥克風、指向性麥克風…等**

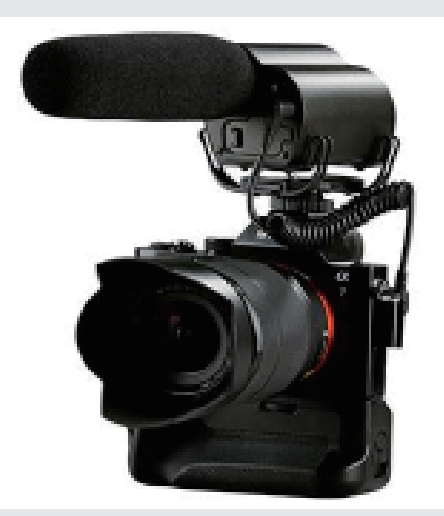

**圖片來源:楔石攝影怪兵器**

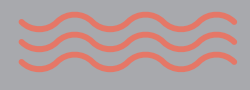

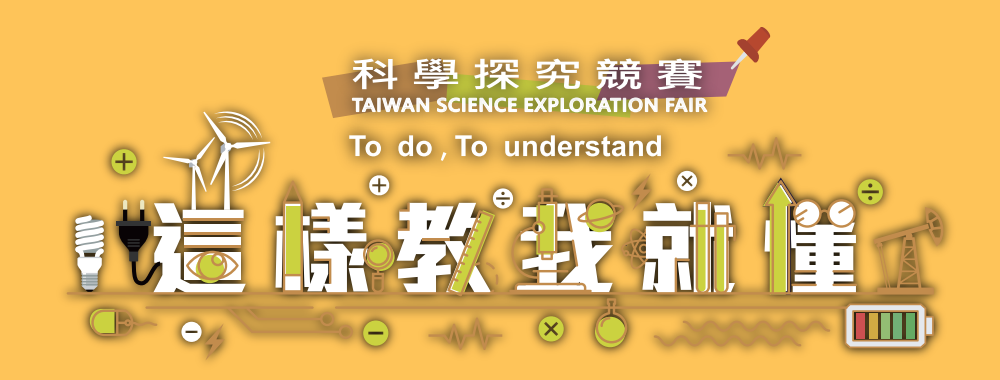

## **24.燈光補光**

## **25.背光補光**

**TAIWAN** 

**SCIENCE** 

**FAIR** 

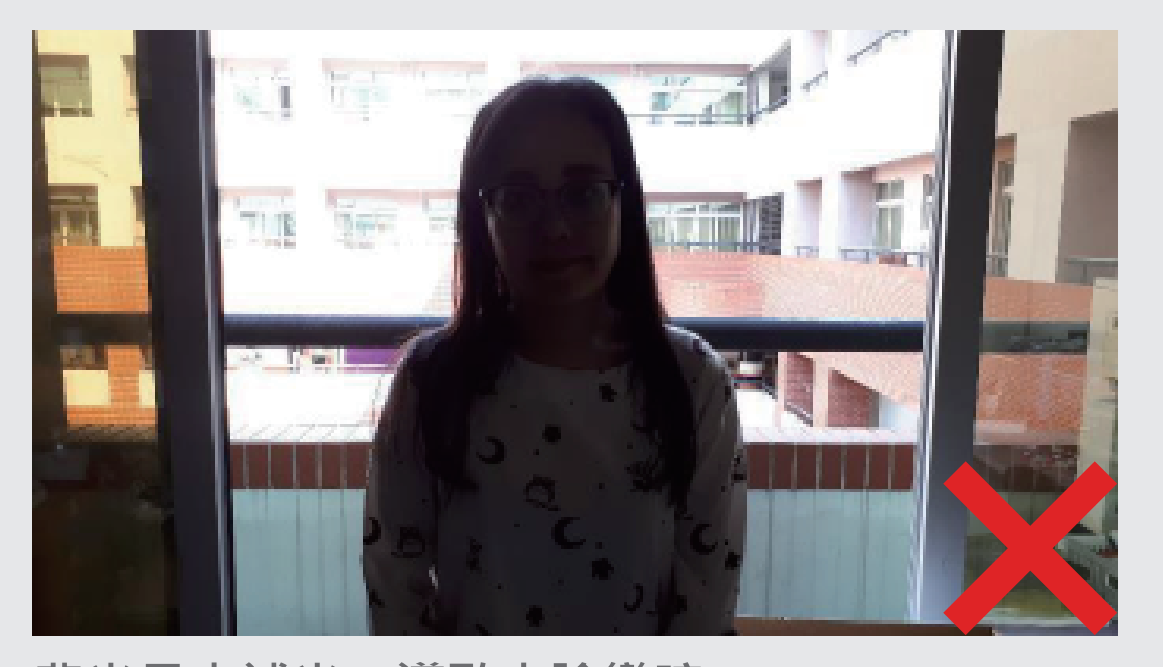

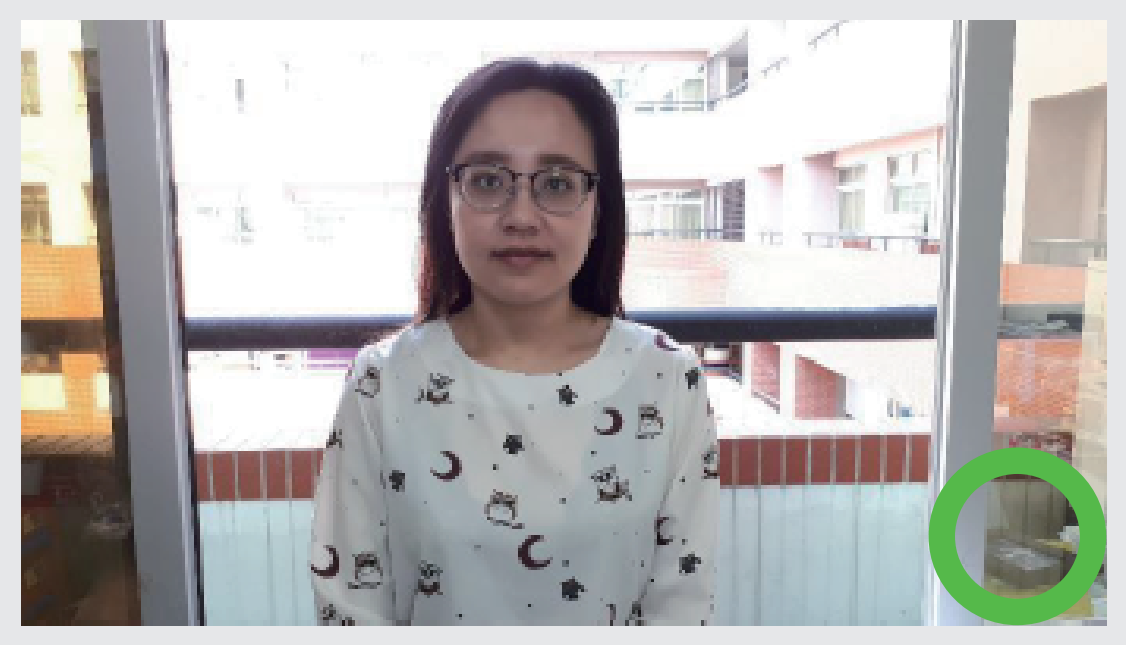

- **1. 找尋光線的來源,人臉要吃到光**
- **2. 如果背光的情況下,建議移動位置,或是現場進行補光**
- 3. 要確認光線足不足夠,請依拍攝器材上的畫面,觀看人臉的亮度是否足夠
- 4. 可使用家用檯燈進行補光 (不要用手電筒直射), 或添購LED手燈補光
- **5. 光線的顏色請統一(白光就統一白光,黃光就統一黃光),以免色溫會亂跑**

**背光且未補光,導致人臉變暗 背光有補光,人臉亮度正常**

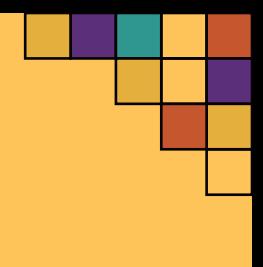

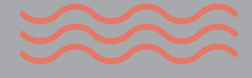

**SCIENCE** 

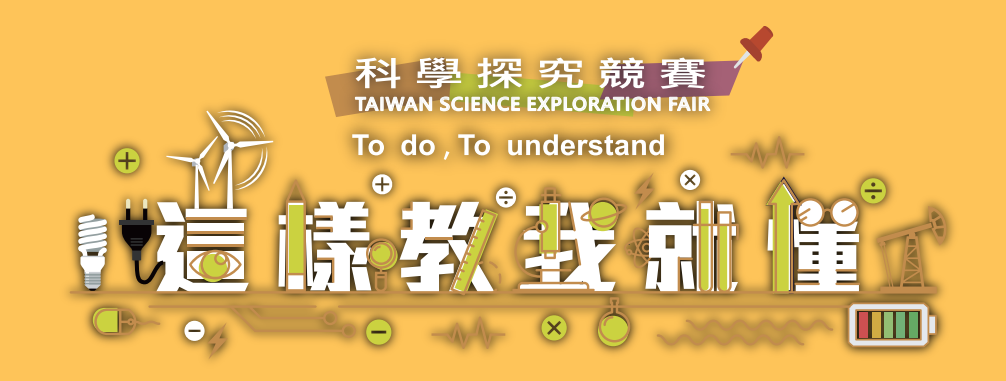

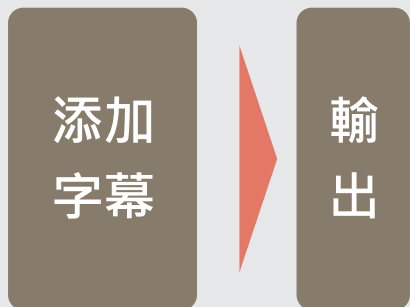

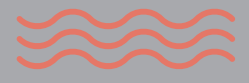

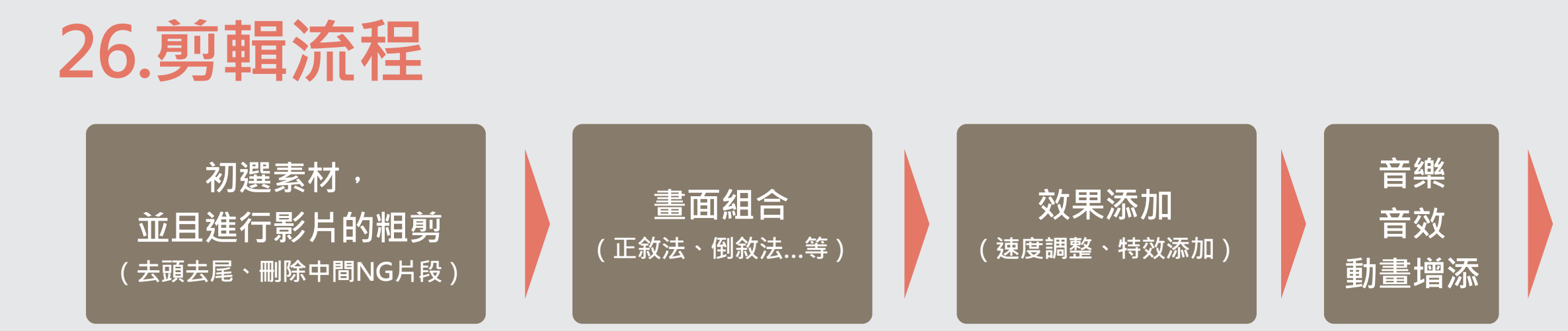

# **A.在威力導演製作影片流程&介面**

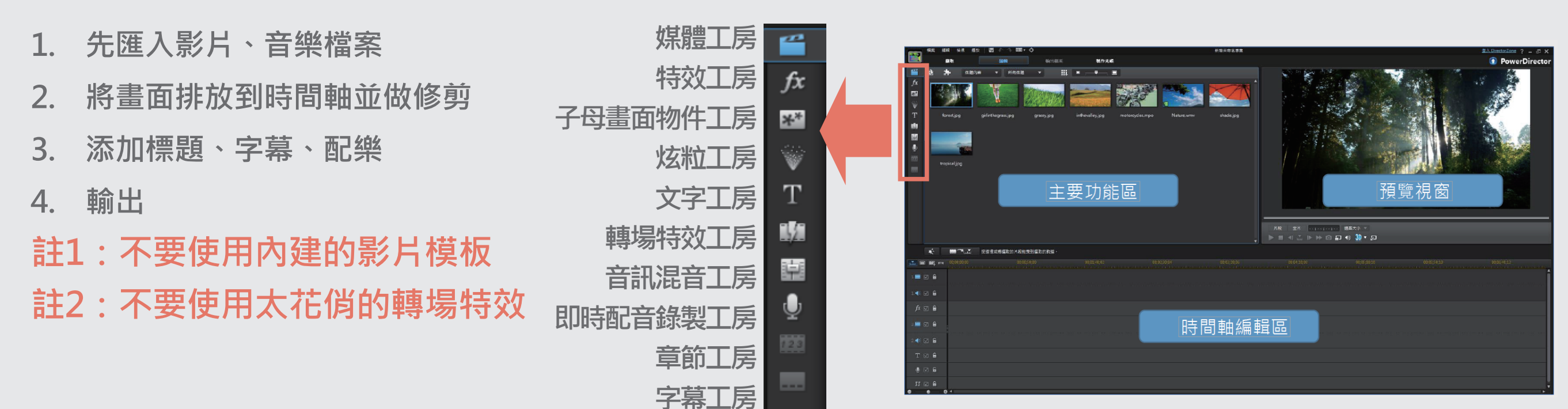

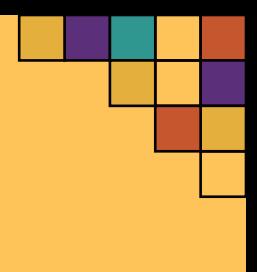

**SCIENCE** 

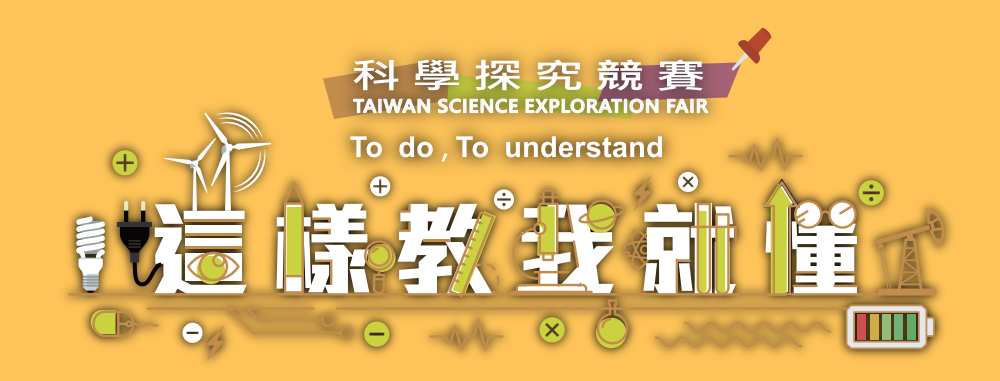

## **B.匯入素材方式**

- **點選左上角Menu>檔案>匯入>媒體檔案**
- **在媒體工坊右側空白的地方按滑鼠右鍵,選擇匯入 媒體檔案**
- **選擇你要的素材後,按下開啟**

**• 檔案即會增加至媒體工坊中,接著可把相關檔案 下拉至時間軸進行排序、剪裁**

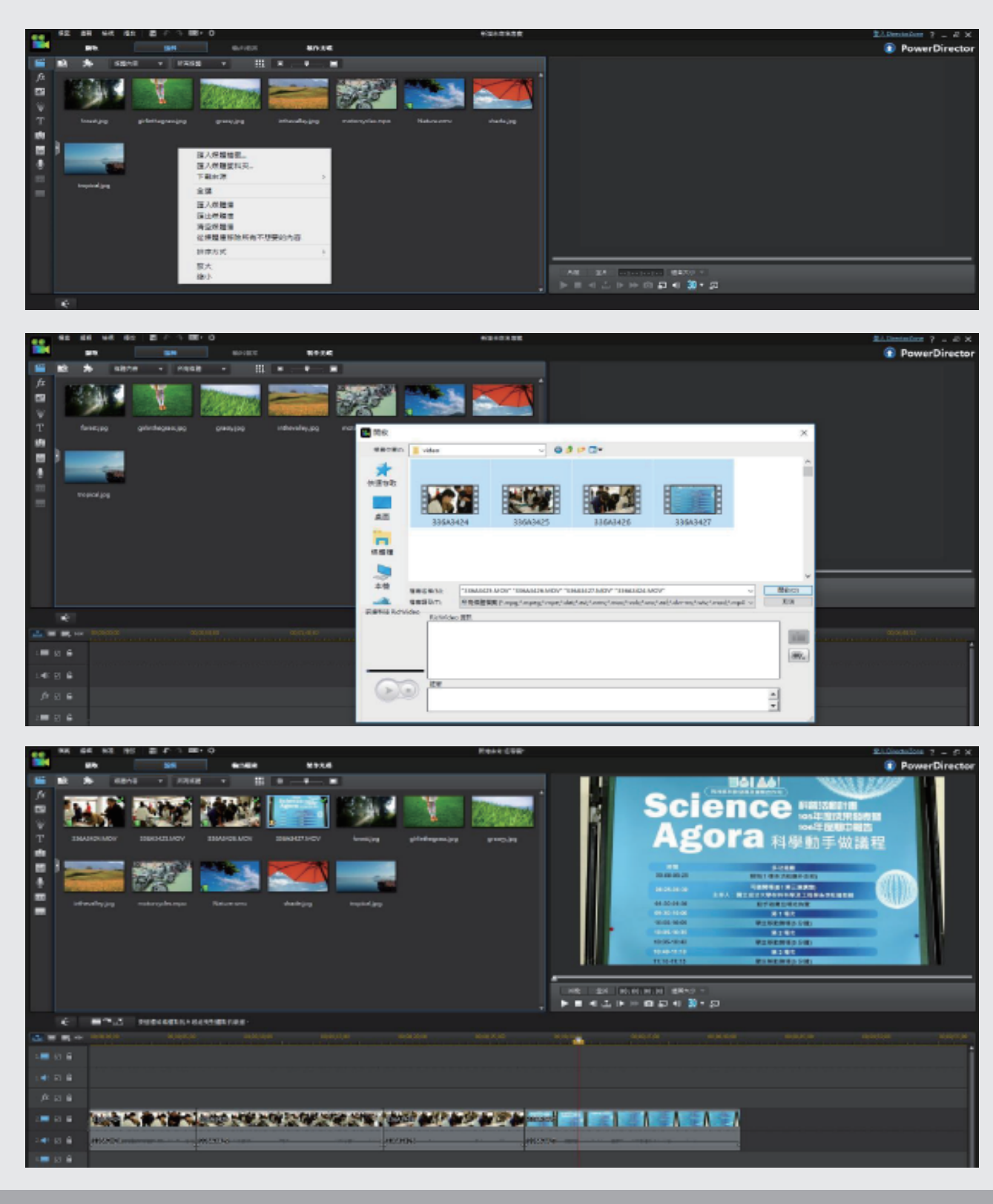

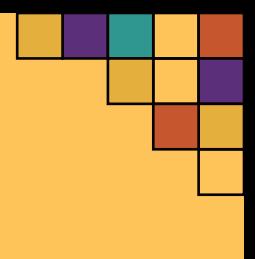

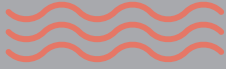

**SCIENCE** 

**FAIR** 

**選擇左上角的「文字工坊」,將「預設」下拉至時間軸** 

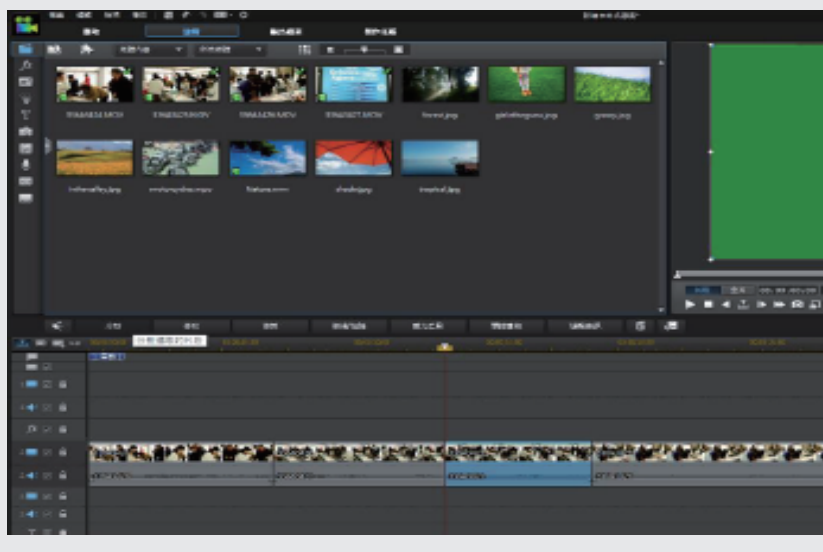

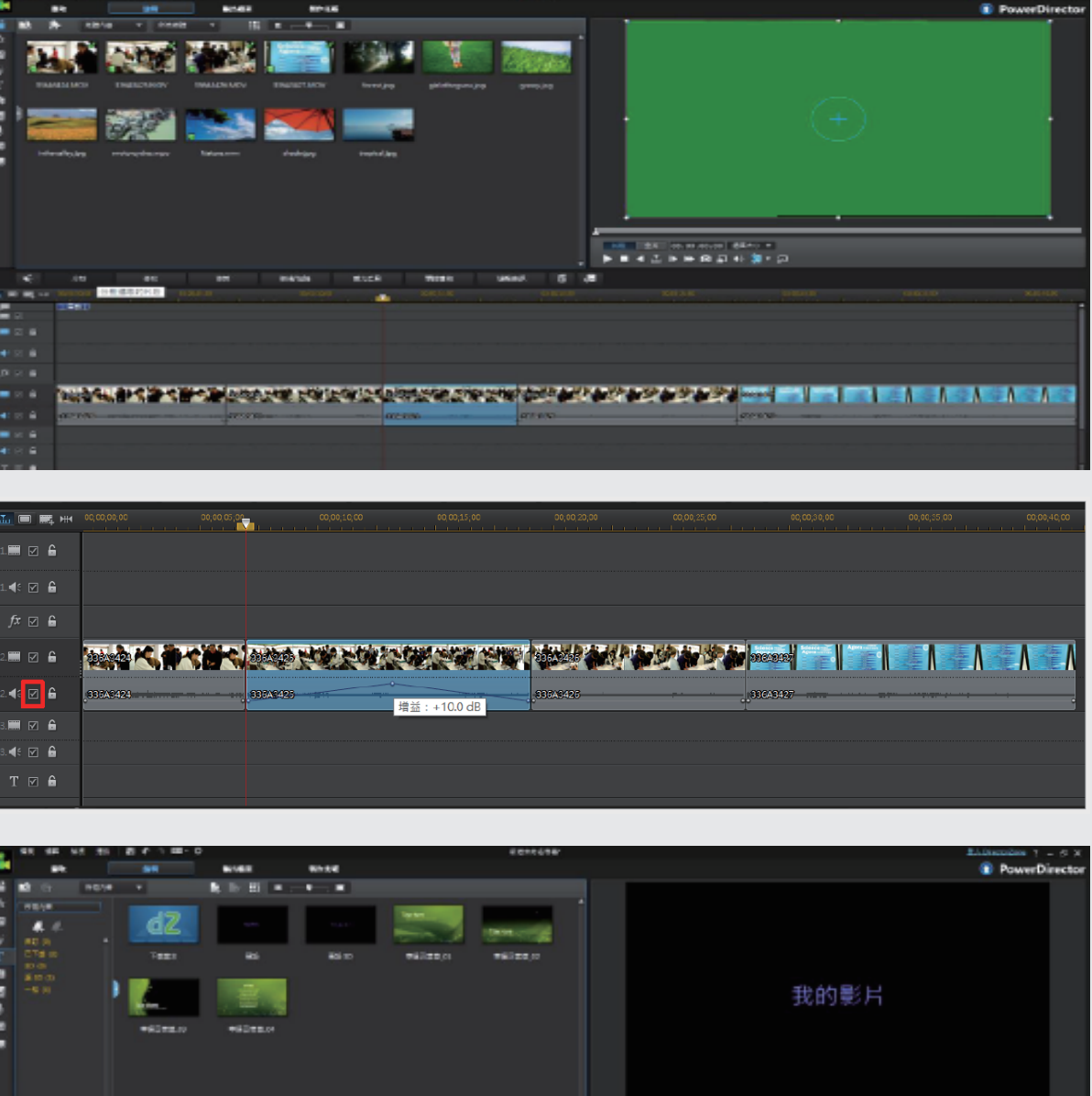

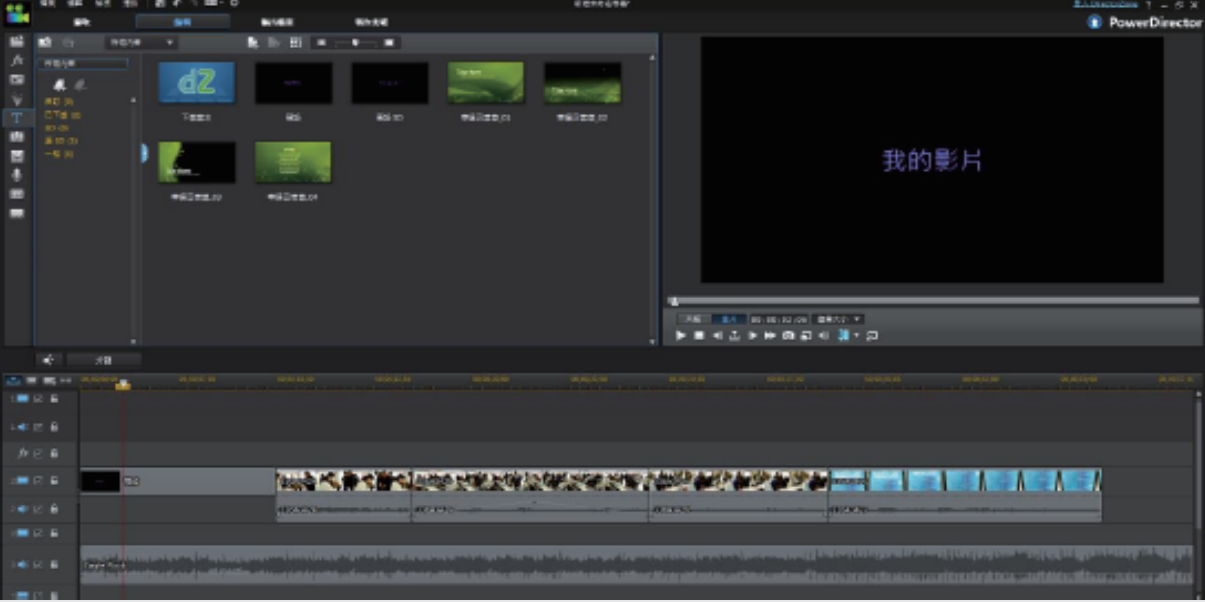

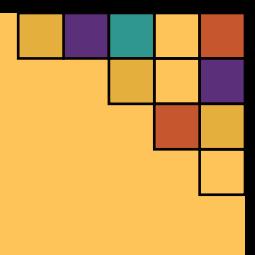

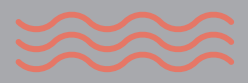

**• 將時間線移到你要切割的畫面位置,按下時間軸上方** 的「分割」按鈕,即可將畫面分割

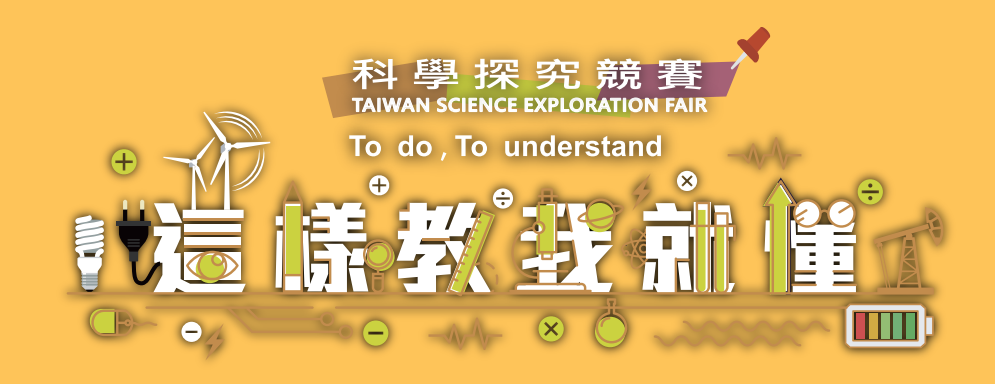

**C.畫面分割**

- 確認時間軸上的檔案,左邊聲音的方格是否打勾
- **點選你要調整的聲音,長按滑鼠左鍵進行聲音的拉大拉小**

## **E.插入標題**

## **D.音量大小控制**

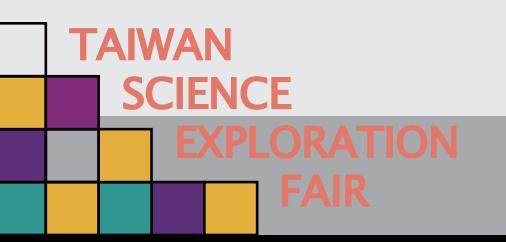

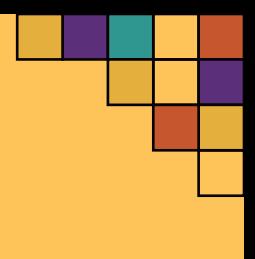

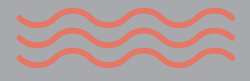

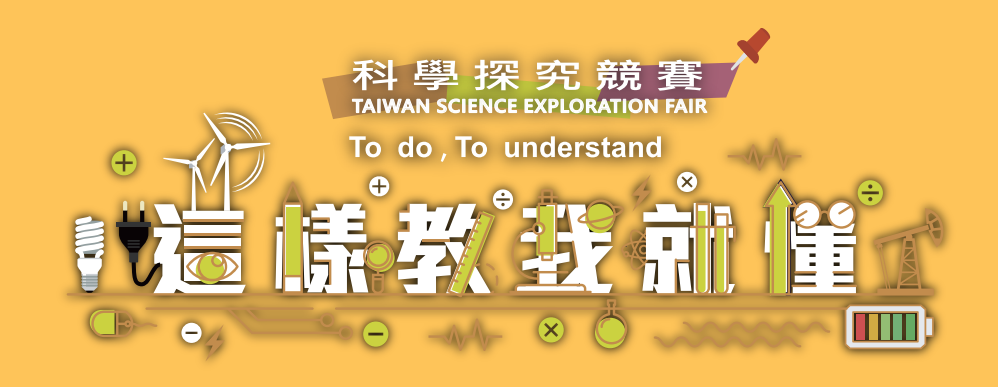

**F.插入標題**

**• 快速點擊時間軸上的「預設」文字,即可開啟設定選單 並且進行編輯**

先將時間線移動至要增加字幕的位置,接著點選左上角的 **字幕工坊,並按左下角的「+」增加字幕,「T」為字元** 設定 (例字體、字型…等),接著便可在字幕工坊中便可 **做文字編輯與字幕長度**

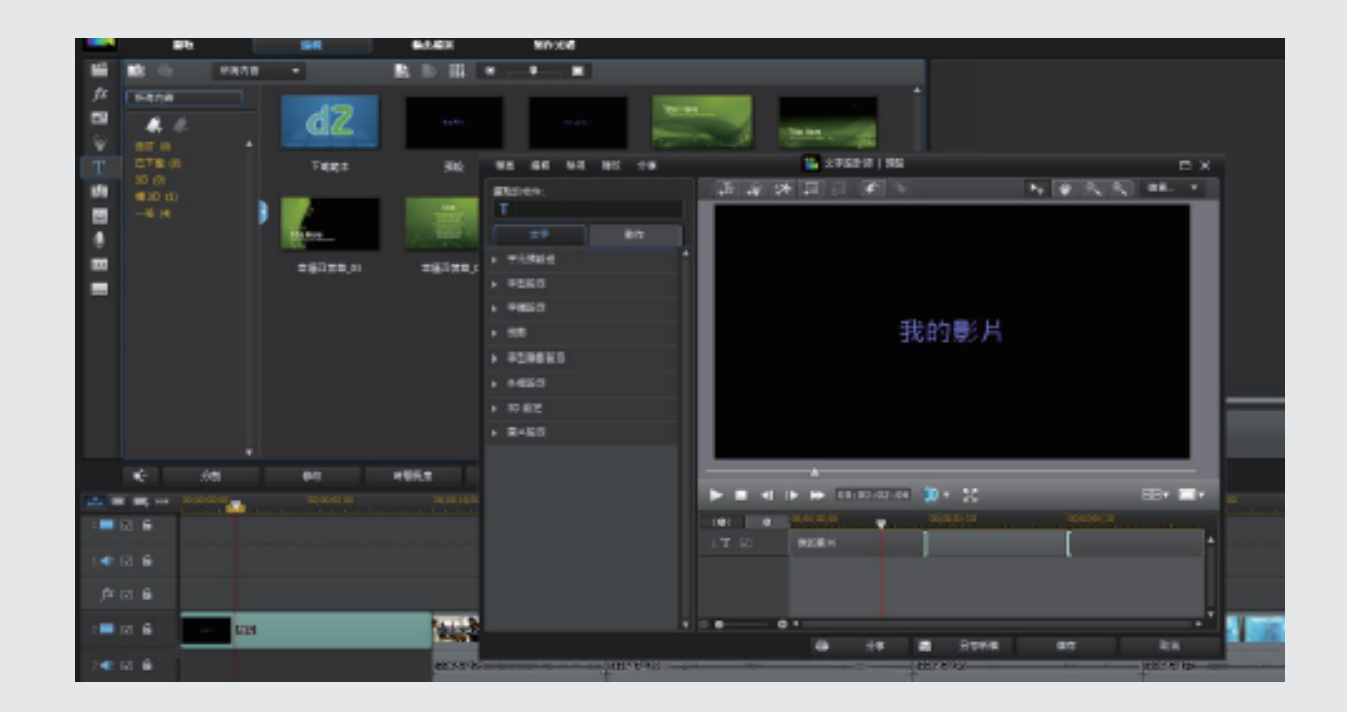

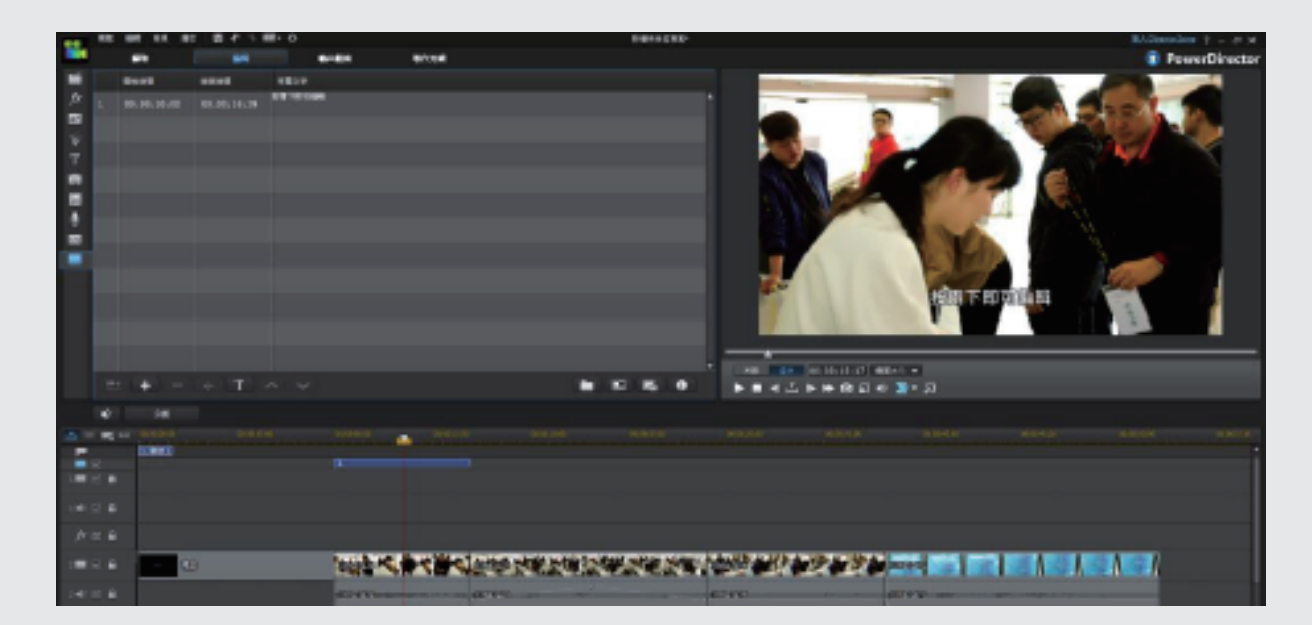

## **G.新增字幕**

**SCIENCE** 

**FAIR** FAIR

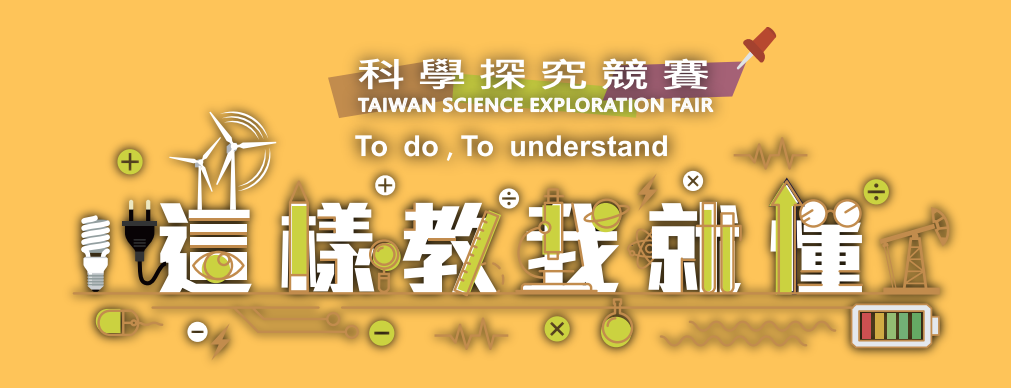

## **H.輸出檔案設定**

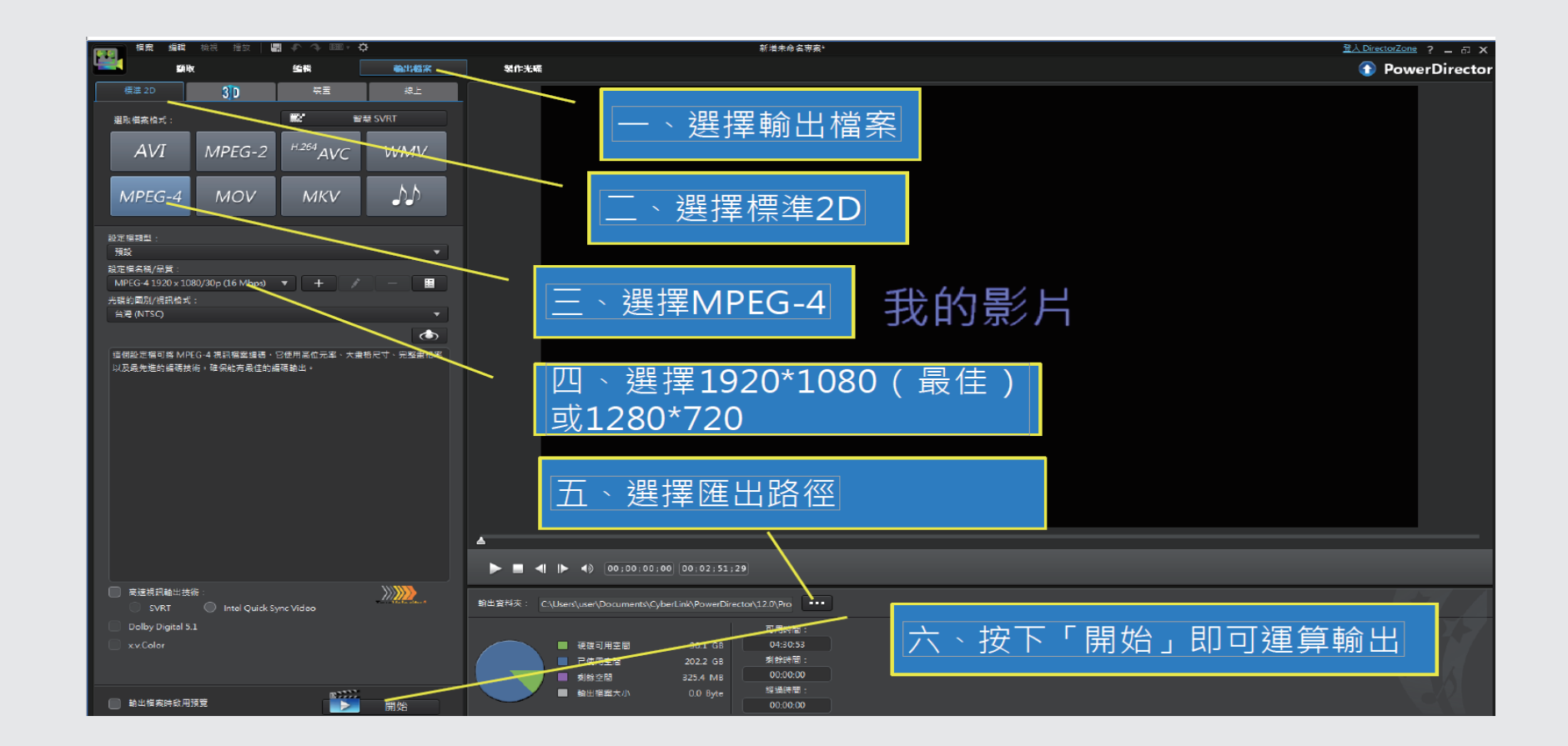

無論你是使用哪一套剪輯軟體,輸出完後的影片,可直接拖拉到Chrome瀏覽器,看看是否能順利播放,如不能順利播 **放,請用其他軟體進行轉檔(請看後面的免費線上轉檔示範)**

**J.免費音樂 Youtube音效庫:https://www.youtube.com/audiolibrary/music** Partners In Rhyme (國外): https://www.partnersinrhyme.com/

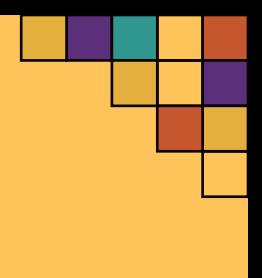

## **I.上傳影片確認**

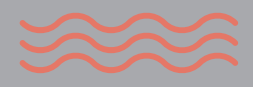

**SCIEN** 

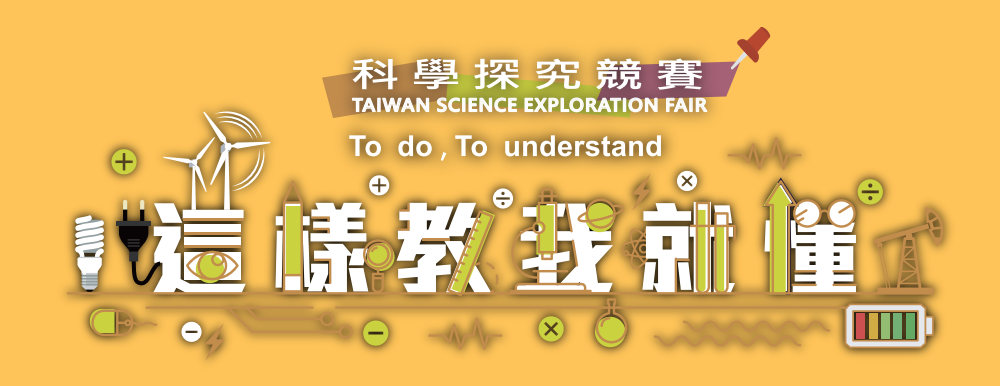

# **K.免費線上轉檔 (實際依照當時平台提供的服務為準)**

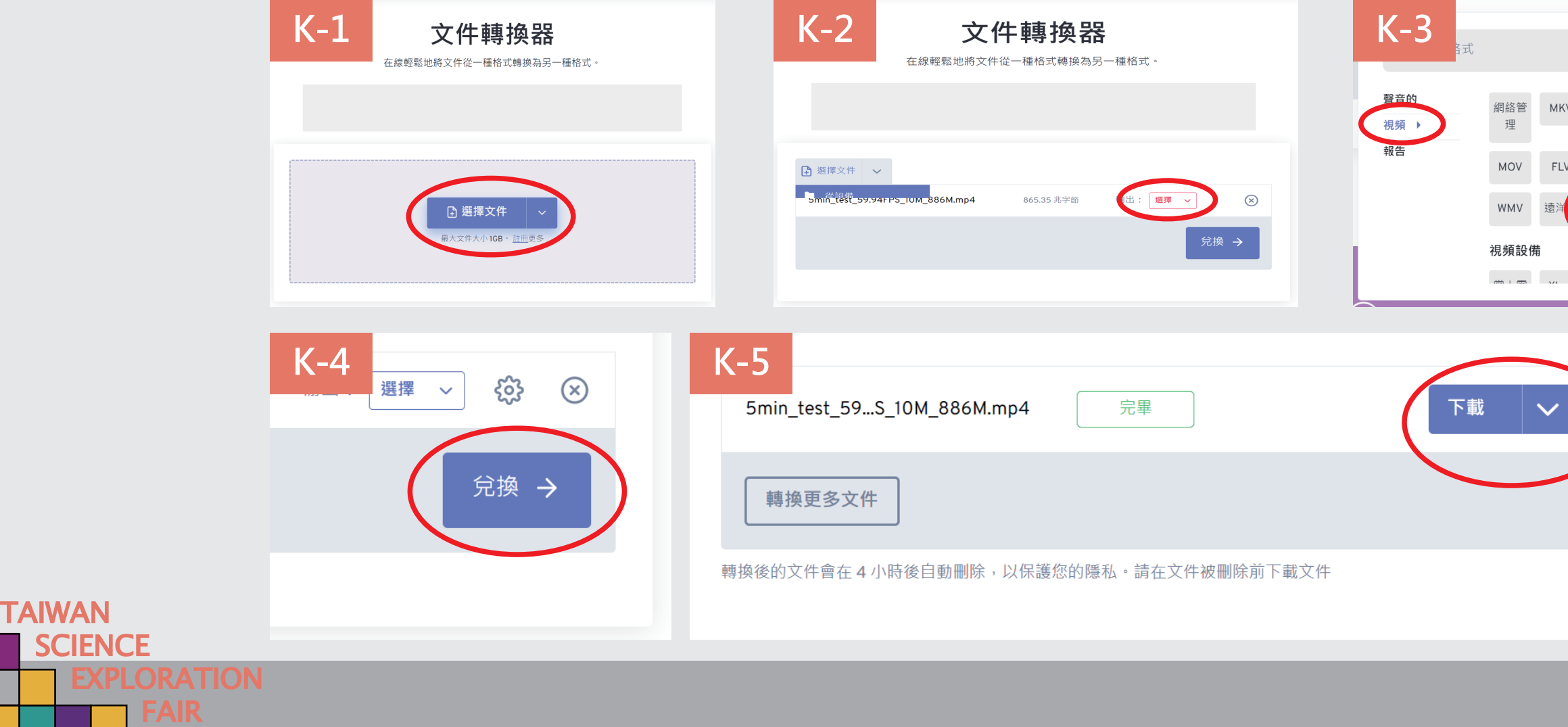

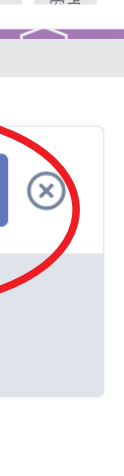

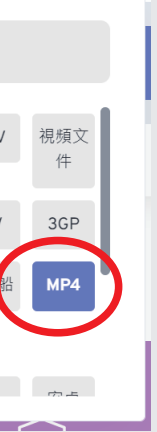

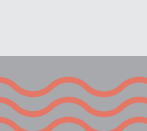

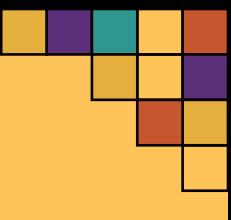

**K-1.https://www.freeconvert.com/ K-2.點選「選擇文件」按鈕,選擇電腦中要轉檔的影片(免費版本檔案大小勿超過1GB) 。 K-3.上傳並選擇轉檔的格式(輸出:視頻-MP4)。 K-4.點選「兌換」按鈕,即開始轉檔。**

**K-5.當影片轉換完畢後,點選「下載」按鈕即完成。**